# **Tvorba výkresové dokumentace s použitím programu Solid Edge**

Filip Kollár

Bakalářská práce 2012

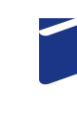

Univerzita Tomáše Bati ve Zlíně Fakulta technologická

Univerzita Tomáše Bati ve Zlíně Fakulta technologická Ústav výrobního inženýrství akademický rok: 2011/2012

# ZADÁNÍ BAKALÁŘSKÉ PRÁCE

(PROJEKTU, UMĚLECKÉHO DÍLA, UMĚLECKÉHO VÝKONU)

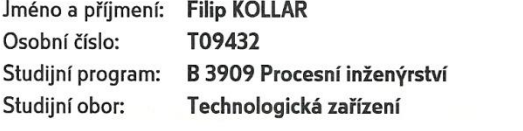

Téma práce:

Tvorba výkresové dokumentace s použitím programu Solid Edge

Zásady pro vypracování:

1. Vypracujte rešerši na dané téma

2. Připravte stručného průvodce přípravy výkresové dokumentace za pomoci softwaru Solid Edge

3. Vypracovené materiály budou umístěny na internetových stránkách Ústavu výrobního inženýrství volně ke stažení

Rozsah bakalářské práce: Rozsah příloh: Forma zpracování bakalářské práce: tištěná/elektronická

Seznam odborné literatury:

Dle pokynů vedoucího bakalářské práce.

Vedoucí bakalářské práce:

Datum zadání bakalářské práce: Termín odevzdání bakalářské práce: 25. května 2012

Ing. David Sámek, Ph.D. Ústav výrobního inženýrství 13. února 2012

Ve Zlíně dne 9. února 2012

doc. Ing. Roman Čermák, Ph.D.

 $d\check{e}$ kan

L.S.

Uni  $\big($ 

prof. Ing. Berenika Hausnerová, Ph.D. ředitel ústavu

## **P R O H L Á Š E N Í**

Prohlašuji, že

- beru na vědomí, že odevzdáním diplomové/bakalářské práce souhlasím se zveřejněním své práce podle zákona č. 111/1998 Sb. o vysokých školách a o změně a doplnění dalších zákonů (zákon o vysokých školách), ve znění pozdějších právních předpisů, bez ohledu na výsledek obhajoby *1)* ;
- beru na vědomí, že diplomová/bakalářská práce bude uložena v elektronické podobě v univerzitním informačním systému dostupná k nahlédnutí, že jeden výtisk diplomové/bakalářské práce bude uložen na příslušném ústavu Fakulty technologické UTB ve Zlíně a jeden výtisk bude uložen u vedoucího práce;
- byl/a jsem seznámen/a s tím, že na moji diplomovou/bakalářskou práci se plně vztahuje zákon č. 121/2000 Sb. o právu autorském, o právech souvisejících s právem autorským a o změně některých zákonů (autorský zákon) ve znění pozdějších právních předpisů, zejm. § 35 odst. 3 *2)* ;
- beru na vědomí, že podle § 60 *3)* odst. 1 autorského zákona má UTB ve Zlíně právo na uzavření licenční smlouvy o užití školního díla v rozsahu § 12 odst. 4 autorského zákona;
- beru na vědomí, že podle § 60 *3)* odst. 2 a 3 mohu užít své dílo diplomovou/bakalářskou práci nebo poskytnout licenci k jejímu využití jen s předchozím písemným souhlasem Univerzity Tomáše Bati ve Zlíně, která je oprávněna v takovém případě ode mne požadovat přiměřený příspěvek na úhradu nákladů, které byly Univerzitou Tomáše Bati ve Zlíně na vytvoření díla vynaloženy (až do jejich skutečné výše);
- beru na vědomí, že pokud bylo k vypracování diplomové/bakalářské práce využito softwaru poskytnutého Univerzitou Tomáše Bati ve Zlíně nebo jinými subjekty pouze ke studijním a výzkumným účelům (tedy pouze k nekomerčnímu využití), nelze výsledky diplomové/bakalářské práce využít ke komerčním účelům;
- beru na vědomí, že pokud je výstupem diplomové/bakalářské práce jakýkoliv softwarový produkt, považují se za součást práce rovněž i zdrojové kódy, popř. soubory, ze kterých se projekt skládá. Neodevzdání této součásti může být důvodem k neobhájení práce.

Ve Zlíně ...................

.......................................................

*(2) Disertační, diplomové, bakalářské a rigorózní práce odevzdané uchazečem k obhajobě musí být též nejméně pět pracovních dnů před konáním obhajoby zveřejněny k nahlížení veřejnosti v místě určeném vnitřním předpisem vysoké školy nebo není-li tak určeno, v místě pracoviště vysoké školy, kde se má konat obhajoba práce. Každý si může ze zveřejněné práce pořizovat na své náklady výpisy, opisy nebo rozmnoženiny.*

*(3) Platí, že odevzdáním práce autor souhlasí se zveřejněním své práce podle tohoto zákona, bez ohledu na výsledek obhajoby.*

*2) zákon č. 121/2000 Sb. o právu autorském, o právech souvisejících s právem autorským a o změně některých zákonů (autorský zákon) ve znění pozdějších právních předpisů, § 35 odst. 3:*

*(3) Do práva autorského také nezasahuje škola nebo školské či vzdělávací zařízení, užije-li nikoli za účelem přímého nebo nepřímého hospodářského nebo obchodního prospěchu k výuce nebo k vlastní potřebě dílo vytvořené žákem nebo studentem ke splnění školních nebo studijních povinností vyplývajících z jeho právního vztahu ke škole nebo školskému či vzdělávacího zařízení (školní dílo).*

*3) zákon č. 121/2000 Sb. o právu autorském, o právech souvisejících s právem autorským a o změně některých zákonů (autorský zákon) ve znění pozdějších právních předpisů, § 60 Školní dílo:*

*(1) Škola nebo školské či vzdělávací zařízení mají za obvyklých podmínek právo na uzavření licenční smlouvy o užití školního díla (§ 35 odst. 3). Odpírá-li autor takového díla udělit svolení bez vážného důvodu, mohou se tyto osoby domáhat nahrazení chybějícího projevu jeho vůle u soudu. Ustanovení § 35 odst. 3 zůstává nedotčeno.*

*(2) Není-li sjednáno jinak, může autor školního díla své dílo užít či poskytnout jinému licenci, není-li to v rozporu s oprávněnými zájmy školy nebo školského či vzdělávacího zařízení.*

*(3) Škola nebo školské či vzdělávací zařízení jsou oprávněny požadovat, aby jim autor školního díla z výdělku jím dosaženého v souvislosti s užitím díla či poskytnutím licence podle odstavce 2 přiměřeně přispěl na úhradu nákladů, které na vytvoření díla vynaložily, a to podle okolností až do jejich skutečné výše; přitom se přihlédne k výši výdělku dosaženého školou nebo školským či vzdělávacím zařízením z užití školního díla podle odstavce 1.*

*<sup>1)</sup> zákon č. 111/1998 Sb. o vysokých školách a o změně a doplnění dalších zákonů (zákon o vysokých školách), ve znění pozdějších právních předpisů, § 47 Zveřejňování závěrečných prací:*

*<sup>(1)</sup> Vysoká škola nevýdělečně zveřejňuje disertační, diplomové, bakalářské a rigorózní práce, u kterých proběhla obhajoba, včetně posudků oponentů a výsledku obhajoby prostřednictvím databáze kvalifikačních prací, kterou spravuje. Způsob zveřejnění stanoví vnitřní předpis vysoké školy.*

## **ABSTRAKT**

Cílem bakalářské práce bylo popsat tvorbu technických výkresů v programu Solid Edge. V práci jsou popsány funkce potřebné k vytvoření technických výkresů i s cvičeními. Dále jsou zde vysvětleny základní termíny jako CAD a další CA technologie. Výstupem bakalářské práce je také elektronická příloha, která je k dispozici na webu Ústavu výrobního inženýrství. Tyto webové stránky slouží k procvičení tvorby technických výkresů v programu Solid Edge.

Klíčová slova: CAD, Solid Edge, Technický výkres

## **ABSTRACT**

The aim of the Bachelor thesis was to describe the creation of technical drawings in Solid Edge. The work describes the functions needed to create technical drawings and exercises. It also explains the basic terms such as CAD and other CA technologies. Output of bachelor assays is also an electronic attachment, which is available on the web site Department of Production Engineering. These web pages are used to practice in the production of technical drawings in the programs of Solid Edge.

Keywords: CAD, Solid Edge, Technical drawing

Rád bych poděkoval Ing. Davidovi Sámkovi, Ph.D. za poskytnutí cenných rad, ochotu spolupracovat a podílet se na tvorbě této bakalářské práce.

Prohlašuji, že odevzdaná verze bakalářské práce a verze elektronická nahraná do IS/STAG jsou totožné.

## **OBSAH**

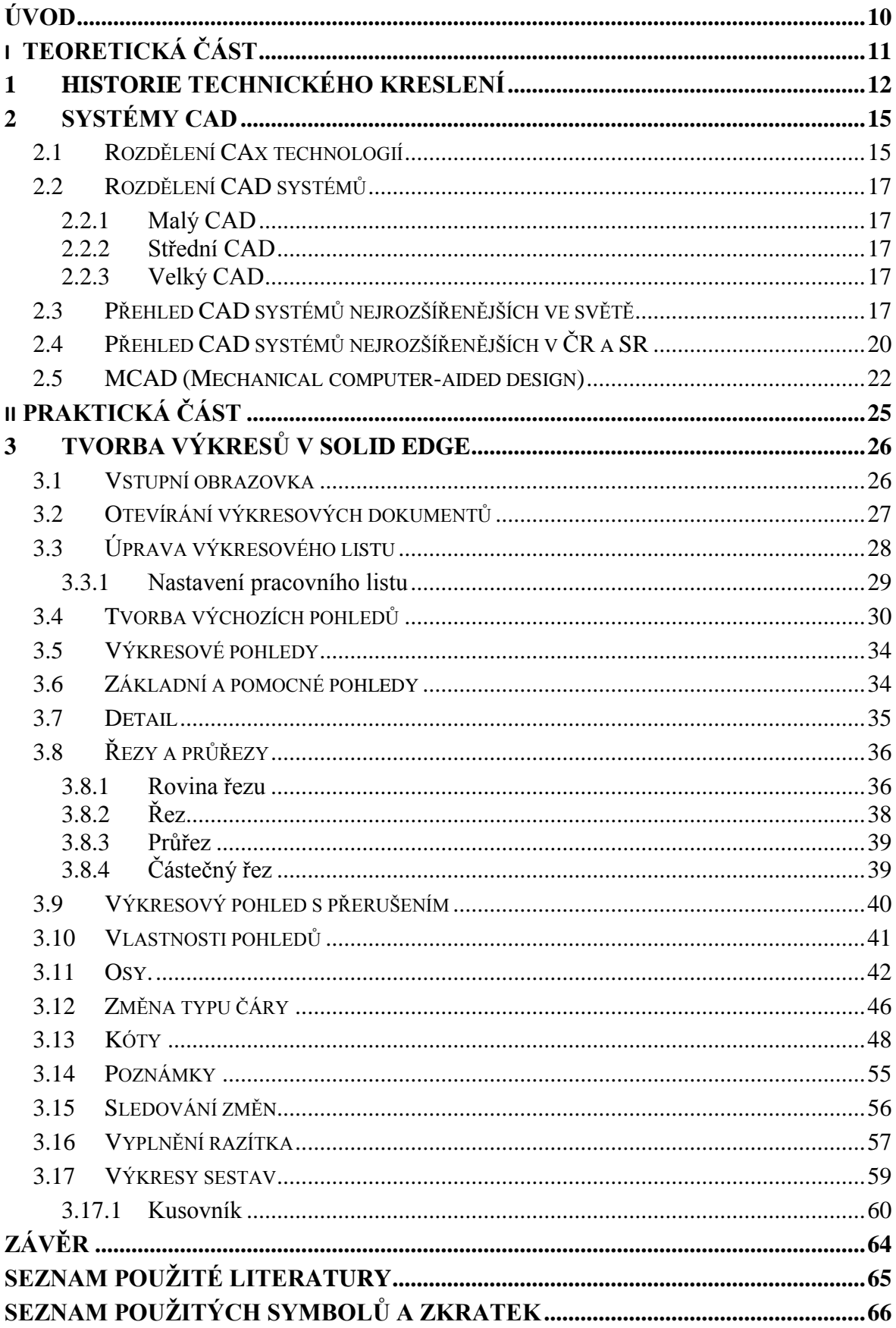

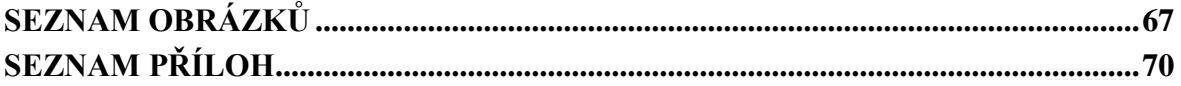

## <span id="page-9-0"></span>**ÚVOD**

V teoretické části bakalářské práci se zabývám historií technického kreslení. Postupné vyvíjení primitivního zakreslování na papír, až po současnou dobu, kdy jsme opustili od rýsovacích prken a usedli k počítačovým softwarům. Dále se zde objeví základní rozdělení a popis CAD programů užívaných pro modelování strojních součástí, od těch malých a středních (Inventor, Solid Edge), až po ty velké, jako je CATIA, Creo, atd. Tyto programy jsou dnes nedílnou součástí pro tvorbu výkresové dokumentace.

Součást teoretické části je přehled zkratek CAx technologií (Computer aided technology), které se ve firmách používají. Jedná se o komunikaci mezi technologem a konstruktérem. Pomocí CAx technologií šetříme čas.

Praktická část bakalářské práce je přiblížení se problematice v oblasti vytváření výkresových dokumentů. Poskytuje přehled a popis funkcí potřebné k vytvoření výkresů a výkresů sestav. Mezi velké výhody programu Solid Edge patří velmi dobré ovládání a jednoduchost příkazů.

Praktická část bakalářské práce je umístěna na webových stránkách fakulty, kde se bude dát stáhnout k procvičení pro studenty, kteří se budou chtít zdokonalit ve vytváření výkresu v programu Solid Edge. Dále zde budou umístěny cvičení.

# <span id="page-10-0"></span>**I. TEORETICKÁ ČÁST**

## <span id="page-11-0"></span>**1 HISTORIE TECHNICKÉHO KRESLENÍ**

Vývoj technického kreslení je spojen se vznikem vědy, která se jako červená nit táhne celými dějinami lidského myšlení, tedy geometrie. Počátky geometrie nacházíme u starých Egypťanů, kteří potřebovali vyměřovat pozemky po úrodných nilských záplavách, své měřické znalosti uplatňovali i ve stavitelství. Geometrické znalosti Babylóňanů měly svůj původ v astronomii a byly rovněž využívány u staveb. Orientální stavitelé pracovali obdivuhodně přesně pomocí kružidla a měřického prutu. Za nejstarší známý technický výkres je pokládán půdorys pevnosti ze starověké Mezopotámie (obr. 1). Vznikl kolem roku 2150 př. n. l. a je údajně dokonce v měřítku (1 : 360). [1]

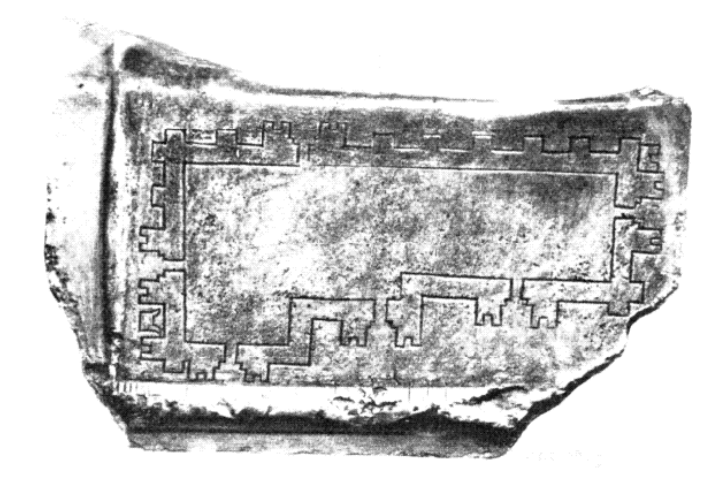

Obr. 1- Půdorys pevnosti [1]

<span id="page-11-1"></span>Civilizací, která geometrii učinila vědou, dala jí název a přivedla ji k vrcholu, byli antičtí Řekové. První z velkých geometrů, Thálés z Milétu (640 – 548 př. n. l.) se učil u egyptských kněží a znalosti dále rozvíjel. Ještěvětší vliv na formování geometrie měl jeho žák Pythagoras ze Samu (6. stol. př. n. l.). Dobu vrcholného rozkvětu řecké geometrie zahájil Platón (429 – 348 př. n. l.). Nad branou jeho athénské Akademie byl nápis: "Neznalý geometrie, nevstupuj sem!" Kolem roku 300 př. n. l. zde Eukleides shromáždil geometrické vědomosti svých předchůdců, doplnil je vlastními a napsal své dílo Základy (Stoicheia). Toto dílo je jedním z nejdůležitějších spisů, které kdy byly publikovány. [1]

Vrchol technického zobrazování představují studie Leonarda da Vinci (1452 – 1519). Poprvé mají technický charakter, jsou použitelné jako výrobní výkres, poprvé vyjadřují inženýrský přístup k řešení problémů a také dokládají virtuózní ovládnutí perspektivy (na obr. 2 a 3 je Leonardův návrh lodě s kolesovým pohonem a jeho rekonstrukce). [1]

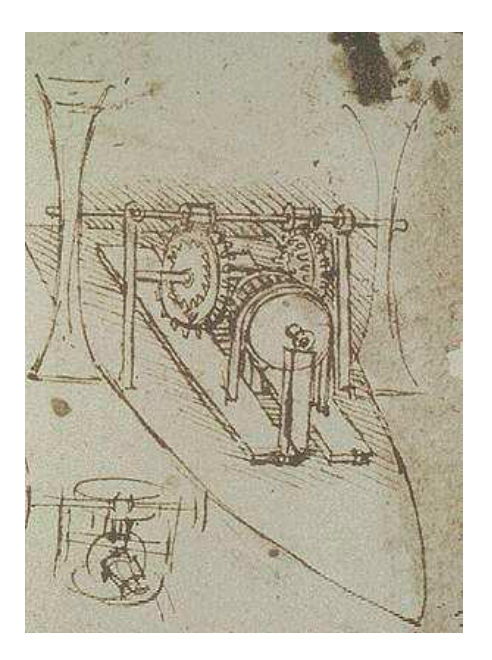

Obr. 2- Návrh lodě (výkres) [1]

<span id="page-12-0"></span>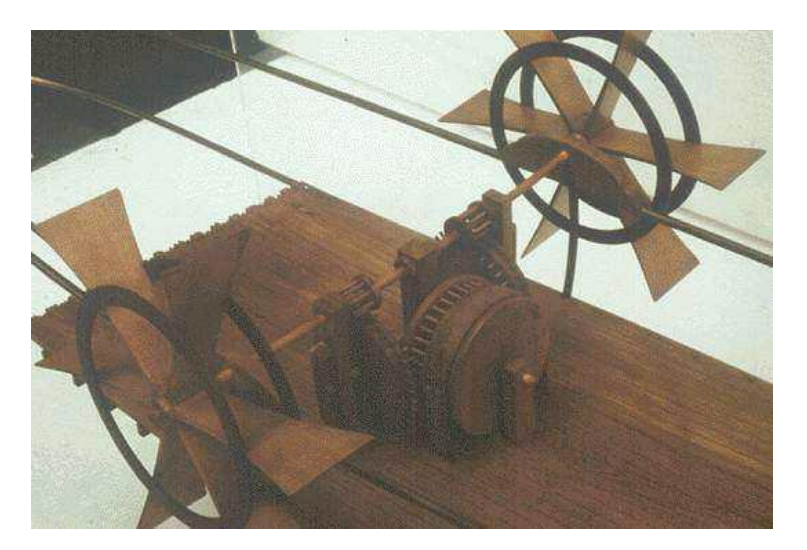

Obr. 3- Návrh lodě (model) [1]

<span id="page-12-1"></span>V průběhu 19. století došlo k osamostatnění strojnického kreslení, mizí stavitelský vliv a tvary strojních součástí i celých strojů získávají na účelovosti. Obr. 4 převzatý z časopisu Vynálezy a pokroky z roku 1907, ukazuje výkres šlapacího soustruhu. [2]

Až do nástupu sériové výroby měly výkresy ráz kótovaných sestavení, jednotlivé součásti se samostatně nerozkreslovaly, mistr nanejvýš pořídil náčrty pro dělníky. Přesnost rozměrů se na výkresech neuváděla. Skutečné rozměry dosažené při výrobě se někdy zapisovaly do zvláštních knih. Jednotlivé součásti se kreslily v rozpiskách jako náčrty a kótovaly hlavními kótami. Sériová výroba, v počátcích především v oboru výroby zbraní, si vynutila kreslení výkresů součástí (zpočátku na společný výkres). Na výkres se dostávají informace o tolerancích, materiálech a jakosti povrchu. Dalším důsledkem zavádění sériové výroby byla racionalizace a z ní plynoucí potřeba standardizace ANSI - American National Standards Institute začal pracovat v roce 1926 na standardech – normách pro technické kreslení, Československá normalizační společnost, založená v r. 1922, vydala v roce 1928 normu ČSN 1032 – Strojnické výkresy, I. část. [2]

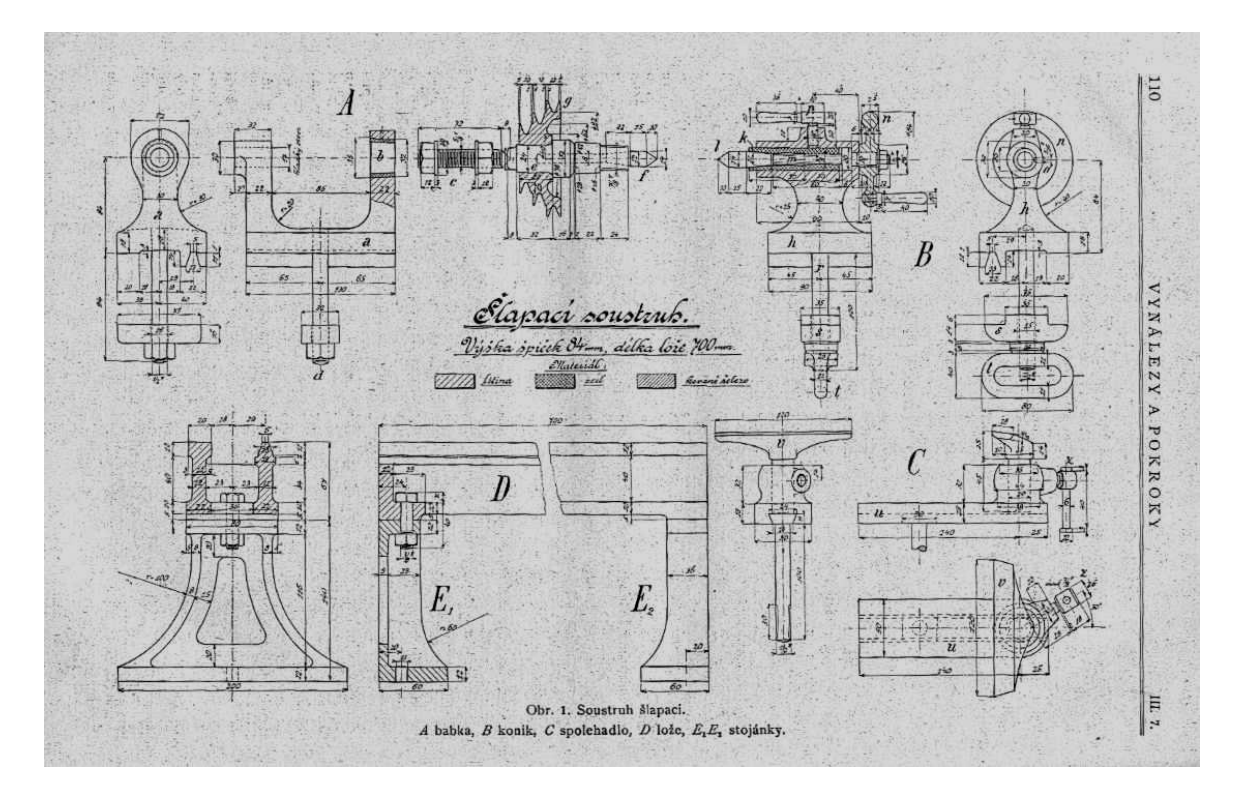

Obr. 4- Šlapací soustruh [2]

<span id="page-13-0"></span>Od počátku 70. let jsou vyvíjeny interaktivní počítačové grafické systémy a od počátku let 80. se grafiky zmocňují i osobní počítače. V širší známost vstupuje pojem CAD (Computer Aided Design), jehož obsah se během vývoje proměňuje od pouhé úspory rutinní práce projektanta či konstruktéra po vytvoření geometrického modelu navrhovaného objektu. [2]

## <span id="page-14-0"></span>**2 SYSTÉMY CAD**

CAD systémy jsou jednou z dynamicky se rozvíjejících oblastí software, a společně i s dalšími oblastmi počítačové grafiky (počítačová animace, grafické simulace, virtuální realita atd.) s přímým a zásadním vlivem i na oblast hardware. CAD systémy jsou tvořeny buď jako uzavřené - jsou určeny pro užívání v podobě, v jaké byly dodány, nebo systémy otevřené, které je možno dále upravovat a přetvářet. [3]

CAD systémy se postupně staly nepostradatelnou podporou řady oborů - strojírenství, stavebnictví, automobilového, leteckého a elektrotechnického průmyslu apod. Vývoj se od původně izolovaných systémů s malým množstvím funkcí odvíjel několika směry. [3]

## <span id="page-14-1"></span>**2.1 Rozdělení CAx technologií**

CAx systémy představují důležitý nástroj pro zvyšování produktivity, efektivity, přesnosti a snižování nákladů na výrobu. Využívají se např. v oblasti CNC stroje.

#### **CIM (Computer Integrated Manufacturing) - počítačem integrovaná výroba**

CIM je komplex navzájem integrovaných CA systémů, které se podílejí pří realizaci součástky. Pohlíží na integraci počítače podporovaných systémů ve všech etapách výroby.

#### **CAM (Computer Aided Manufacturing) - počítačová podpora obrábění**

CAM používá PC software pro programování CNC strojů a je schopen navrhnout dráhy nástroje při znalosti dané technologie obrábění a konkrétního soustruhu. Snaží se o minimalizaci zásahu člověka.

#### **CAE (Computer Aided Engineering) - inženýrství pomocí počítače**

Jedná se o komplexní podporu inženýrských prací ve vývojově-navrhovaných etapách a soubor výpočtových, modelovacích a simulačních prostředků.

#### **CAD (Computer Aided Design) - počítačem podporované projektování**

Počítačem podporovaný návrh součástky nebo tvorba konstrukční dokumentace. Pod pojmem CAD rozumíme počítačový software pro geometrické a matematické modelování, inženýrské výpočty a analýzy.

## **CAPE (Computer Aided Production Engineering) - počítačem podporované výrobní inženýrství**

Je považován za nový typ počítačového inženýrství životního prostředí, které povede ke zlepšení produktivity výroby. Toto prostředí bude požíváno inženýry pro návrh a realizaci výrobních systémů a subsystémů.

## **CAP (Computer Aided Programming) - počítačová podpora programování**

CAP poskytuje inteligentní softwarové vývojové prostředí, ve kterém počítač zpracovává většinu práce potřebné pro vybudování a udržování kódu. CAP vytváří program z konkrétních pokynů dodaných uživatelem. Vlastní kód je automaticky spojen s jednorázovým CAP kódem k vytvoření aplikačního programu.

## **CAPP (Computer Aided Process Planning) - počítačová podpora procesu plánování**

Cílem CAPP systému je vytvořit technologické výrobní podklady( technologický postup, NC program a pod.) pro výrobní proces jako i pro plánování a řízení.

Technologický postup může být psaný, kreslený, kombinovaný a NC program.

## **CAQ (Computer Aided Quality) - počítačová podpora řízení jakosti**

Proces ovlivňování a zlepšování kvality ve všech etapách realizace součástky. Má velký význam z hlediska norem.

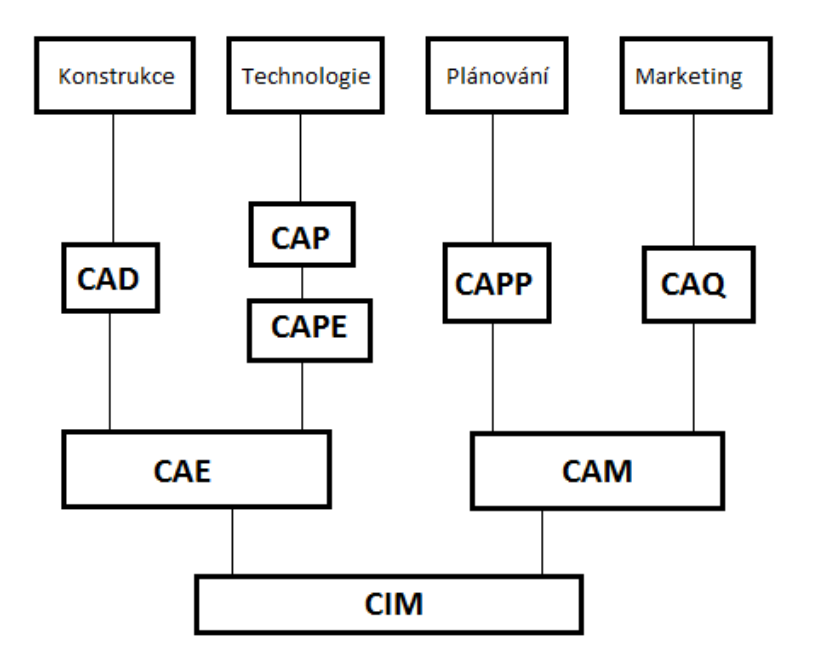

<span id="page-15-0"></span>Obr. 5- Zařazení CAD do oblastí CA technologií

### <span id="page-16-0"></span>**2.2 Rozdělení CAD systémů**

Základní a samozřejmě pouze velmi přibližné rozdělení podle množství funkcí je na malé, střední a velké CAD systémy. [4]

#### <span id="page-16-1"></span>**2.2.1 Malý CAD**

K zástupcům CAD systémům nižší třídy CAD systémů je možné zařadit takové systémy jako AutoCAD LT, TurboCAD Delux. Jedná o systémy, které podporují tvorbu dvojrozměrných objektů (modelů) a umožňují generování výkresové dokumentace. Některé systémy poskytují možnost vytvoření jednoduché trojrozměrné konstrukce pomocí drátového modeláře. [4]

#### <span id="page-16-2"></span>**2.2.2 Střední CAD**

CAD systémy střední třídy mohou být zastoupeny programy AutoCAD, Microstation, TurboCAD Professional, KeyCreator (CADKEY), Solid Edge, Inventor. Všechny tyto systémy obsahují trojrozměrné modelovací nástroje včetně nástrojů vizualizačních. Jsou vhodné jak pro tvorbu výkresové dokumentace, tak pro vytváření podkladů pro marketingové oddělení v podobě trojrozměrných zobrazení hotového výrobku. Výhodou těchto systémů je jejich otevřenost, což umožňuje vytvářet speciální programy – nadstavby, podle požadavků konstruktérů. [4]

#### <span id="page-16-3"></span>**2.2.3 Velký CAD**

Do CAD systémů velké třídy je možné zařadit takové systémy jako CATIA, NX, Creo. Velké CAD systémy jsou plně trojrozměrné systémy, které pro vytvoření výkresové dokumentace vyžadují nejprve vytvořit trojrozměrný model. Z modelu se následně vytvářejí sestavy nebo výkresová dokumentace. Jednou z výhod CAD systémů vyšší třídy je, že mají parametrické modeláře. Pro uživatele to znamená to, že je neustále provázán model s výkresem a případné změny provedené v libovolné části se projeví jak ve výkrese, tak v modelu. Také tyto systémy jsou otevřené a umožňují vytváření nadstaveb podle požadavků uživatele. [4]

#### <span id="page-16-4"></span>**2.3 Přehled CAD systémů nejrozšířenějších ve světě**

Následující přehled (v abecedním pořadí a s krátkou charakteristikou) dává základní představu o tom, které CAD systémy jsou ve světě nejrozšířenější (legální kopie podle údajů prodejců). Procento instalací jednotlivých CAD systémů se samozřejmě v různých státech světa liší. [3]

**3D STUDIO -** Nástroj na poli 3D modelování, animací, vytváření vizuálních efektů a všeobecně zastřešující designovou problematiku vizualizace počítačové grafiky. Program pro profesionální vytváření grafických aplikací.

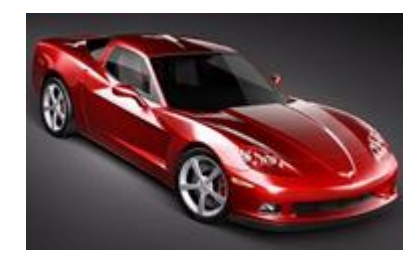

Obr. 6- 3D Studio [6]

<span id="page-17-0"></span>**ADCADD - SOFTDESK, USA** - Aplikační moduly doplňující AutoCAD v oborech pozemní stavby, geodézie, inženýrské stavby, atd. [3]

**ARCHICAD - GRAPHISOFT** - Systém pro všeobecnou podporu práce architekta (2D, 3D návrhy, animace, výkazy výměr, knihovna standardních prvků - okna, dveře, atd.). [3]

**AutoCAD -** Populární [software](http://cs.wikipedia.org/wiki/Software) pro [2D](http://cs.wikipedia.org/wiki/2D) a [3D](http://cs.wikipedia.org/wiki/3D) projektování a konstruování [\(CAD\)](http://cs.wikipedia.org/wiki/Computer_aided_design), vyvinutý firmou [Autodesk.](http://cs.wikipedia.org/w/index.php?title=Autodesk&action=edit&redlink=1) Na jádru Autodesk byla Autodeskem vyvinuta sada profesních aplikací určených pro CAD v oblasti stavební projekce, strojírenské konstrukce a architektury.

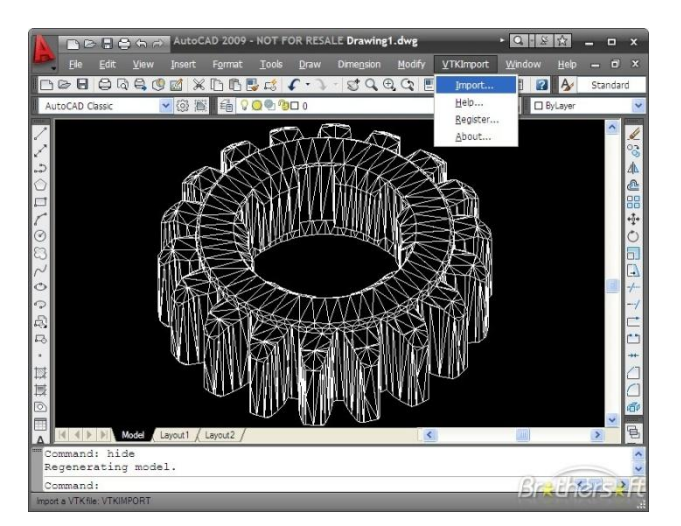

Obr. 7- AutoCAD [6]

<span id="page-17-1"></span>**AUTOPACK** - GRÄBERT, SRN - Moduly pro různé oblasti projektování (stavebnictví, elektrotechniku, atd.). [3]

**CADKEY - CADKEY, USA** - Modulární systém pro 3D návrhy součástí a následné generování NC programů pro jejich výrobu na NC strojích. [3]

**CATIA - DASSAULT SYSTEMES, Fr., distribuce IBM** - Modulární CAD/CAM systém pro tvorbu drátových a objemových modelů (automobily, letadla, lodě, atd.) a NC programů pro jejich výrobu na NC strojích. [3]

**DesignCAD** - Program americké firmy INSI, který kombinuje snadné používání 2D kreslení s výkonným a přesným 3D modelováním.

**EUCLID** - Rozšířený zejména v Evropě v automobilovém a motocyklovém průmyslu. [3]

**GENERIC CADD -** Je ideálním řešením pro přesné a rychlé vytváření 2D perokreseb.

**MICROSTATION - INTERGRAPH CORPORATION, USA** - Obecný CAD systém pro 2D i 3D kreslení, podpora týmové práce, možnost používání samostatně nebo s nadstavbami pro stavebnictví, architekturu, strojírenství, geodézii, atd., velká konkurence mezi Microstation a AutoCADem. [3]

**Creo - PARAMETRIC TECHNOLOGY CORPORATION, USA** - Modulární systém prostředků určených pro podporu inženýrských prací ve strojírenství (návrhy prvků, prostorové modely, NC programy, atd.)**.** [3]

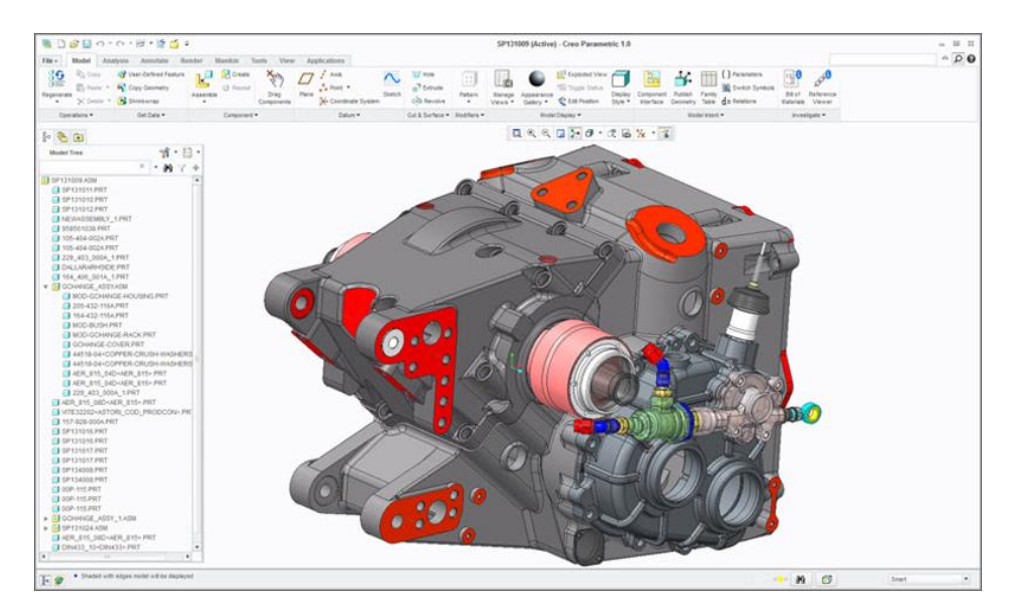

Obr. 8- Creo [6]

<span id="page-18-0"></span>**SPIRIT - SOFT - TECH GmbH, SRN** - Modulární CAD systém pro architekturu, urbanismus, statiku, atd.). [3]

**NX** - (dříve Unigraphics) je komerční CAD/CAM/CAE program pro podporu činností v konstrukci a výrobě. Umožňuje provést ideový návrh, výpočty, simulace a analýzy, modelování jednotlivých dílů i celých sestav, tvorbu výkresové dokumentace, programování NC obráběcích a měřících strojů, simulaci obrábění, kontrolu kvality, správu dat a projektů a integraci do podnikového informačního systému.

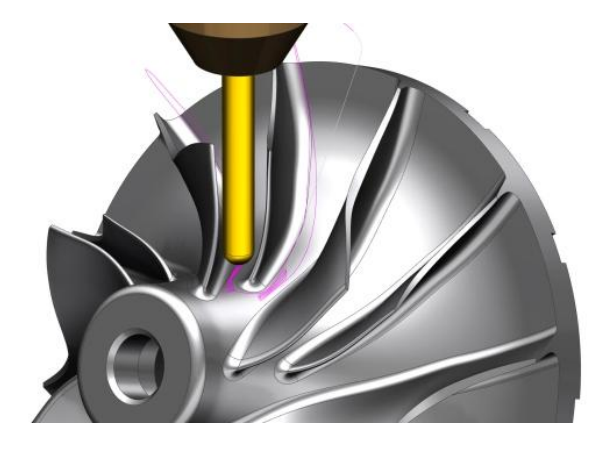

Obr. 9- NX [6]

## <span id="page-19-1"></span><span id="page-19-0"></span>**2.4 Přehled CAD systémů nejrozšířenějších v ČR a SR**

V následujícím rozdělení si ukážeme, jak se používání CAD systému liší oproti celosvětovému.

**3D STUDIO** - Nástroj na poli 3D modelování, animací, vytváření vizuálních efektů a všeobecně zastřešující designovou problematiku vizualizace počítačové grafiky. Program pro profesionální vytváření grafických aplikací.

**CADKEY -** Byl první 3D CAD systém, který se používal na PC. CADKEY byl široce používaný ve všech oblastech průmyslu, takže jsou tisíce, ne-li miliony souborů CADKEY používány ještě dnes. V roce 2003 byl majetek CADKEY Comporation prodán Kuboteku a název se změnil na KeyCreator softwaru.

<span id="page-19-2"></span>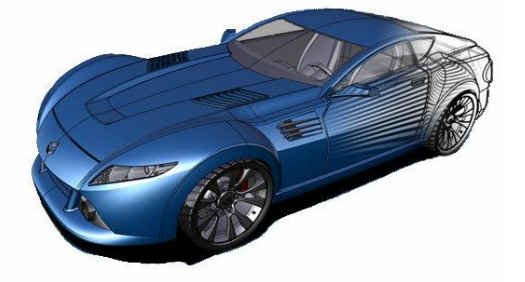

Obr. 10- CADKEY [6]

**CONDOR - SOFA GmbH** - Otevřený systém pro 2D kreslení, je řízen strukturovaným menu, které má určitou inteligenci (v každém okamžiku se objeví právě ty položky, které je vhodné použít). [3]

**DesignCAD** - Jednodušší univerzální CAD systém. [3]

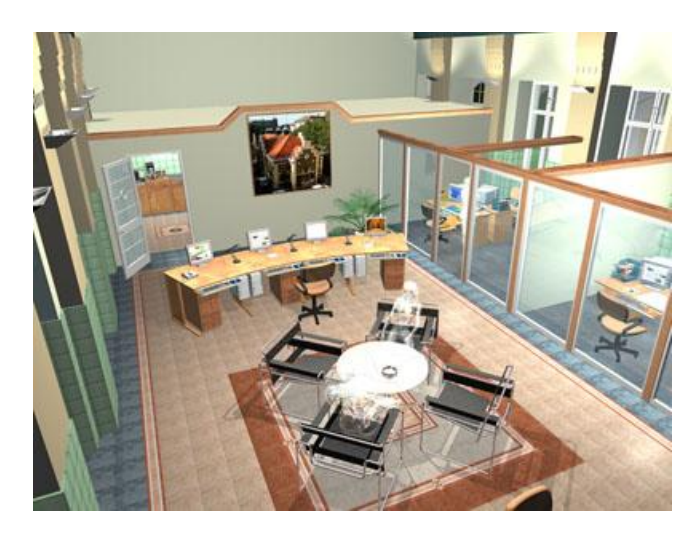

Obr. 11- DesignCAD [6]

<span id="page-20-0"></span>**EAGLE - CADSOFT GmbH, BRD** - Interaktivní systém pro návrhy schémat a desek plošných spojů. [3]

**EE DESIGNER - VISIONICS Scandinavia AB** - Modulární systém pro práci v elektronice (návrhy schémat, plošných spojů, atd.). [3]

**GENERIC CADD -** Je ideálním řešením pro přesné a rychlé vytváření 2D perokreseb.

**IDA PRIMA - IDA mosty s.r.o. Brno, ČR** - Ucelený systém pro navrhování prutových konstrukcí ve stavebnictví (návrh prvků, statický výpočet, dimenzování prvků, vytvoření projektové dokumentaD cce, atd.). [3]

**KADET - SPI s.r.o., ČR** - 2D Nadstavba systému GENERIC CADD pro projektování bytových a občanských staveb. [3]

**KOKEŠ - GEPRO s.r.o., ČR** - Interakční grafický systém pro vedení velkoměřítkových digitálních map (zpracování měření, digitalizace, práce s rastrovými daty, atd.). [3]

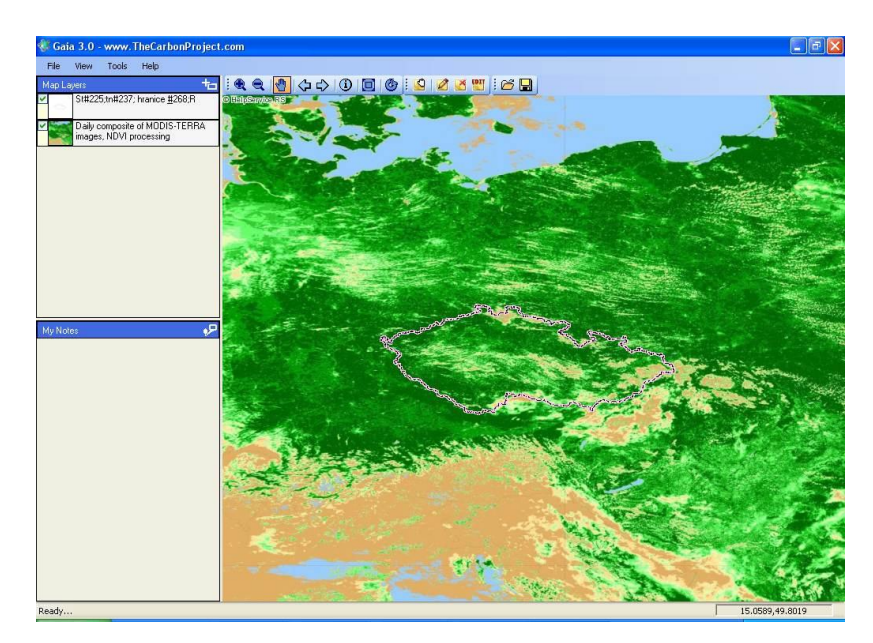

Obr. 12- GEPRO [7]

<span id="page-21-1"></span>**NE - XX - FEM consulting s.r.o., Brno, ČR** - Programový systém pro řešení stavebních konstrukcí metodou konečných prvků (desky, rošty, skořepiny, atd.), možnost zobrazení deformací, vnitřních sil, reakcí, atd. [3]

**PADS - PADS Software, USA** - Systém pro kreslení schémat a desek plošných spojů. [3]

**PC - GEODET - CAD Studio, ČR** - Geodetická nadstavba AutoCADu pro tvorbu mapových podkladů. [3]

## <span id="page-21-0"></span>**2.5 MCAD (Mechanical [computer-aided design\)](http://en.wikipedia.org/wiki/Computer-aided_design)**

MCAD je používán strojními inženýry pro návrh a vývoj mechanických systémů. Některé systémy MCAD jsou jednoduché dvojrozměrné pro tvorbu technických výkresů nebo schémat. Další jsou složité trojrozměrné pro modelování. Tyto 3D MCAD aplikace mohou také poskytovat různé možnosti povrchového modelování a animační techniky.

K zástupcům MCAD systémům se řadí:

**AUTOCAD -** Populární [software](http://cs.wikipedia.org/wiki/Software) pro [2D](http://cs.wikipedia.org/wiki/2D) a [3D](http://cs.wikipedia.org/wiki/3D) projektování a konstruování [\(CAD\)](http://cs.wikipedia.org/wiki/Computer_aided_design), vyvinutý firmou [Autodesk.](http://cs.wikipedia.org/w/index.php?title=Autodesk&action=edit&redlink=1) Na jádru Autodesk byla Autodeskem vyvinuta sada profesních aplikací určených pro CAD v oblasti stavební projekce, strojírenské konstrukce a architektury.

**Inventor** - Od firmy Autodesk je světově nejprodávanější CAD aplikace pro strojírenskou 3D konstrukci. Ve světě bylo dosud instalováno přes 800.000 licencí Inventor. Firma CAD Studio je autorem českých lokalizací Inventoru.

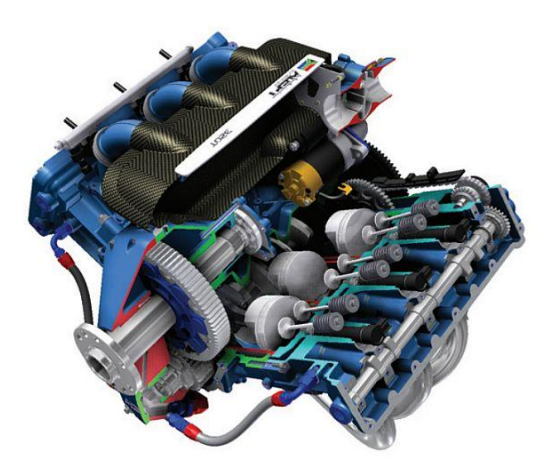

Obr. 13- Inventor [6]

<span id="page-22-0"></span>**Solid Edge -** Program Solid Edge od firmy Siemens PLM Software v sobě kombinuje osvědčený hybridní 2D/3D návrhový systém a revoluční synchronní technologii. Díky možnosti libovolně kombinovat modely a sestavy tradiční i synchronní technologie přináší jedinečné výhody. Solid Edge představuje základní stavební kámen produktové řady Velocity Series. Zakomponování Synchronní technologie, výjimečně modelovací jádro Parasolid, procesně zaměřené pracovní postupy, nedostižný komfort práce a rychlost při vytváření technické dokumentace stejně jako integrace řešení pro správu životního cyklu výrobku vám umožní dostat výrobek na trh rychleji. [5]

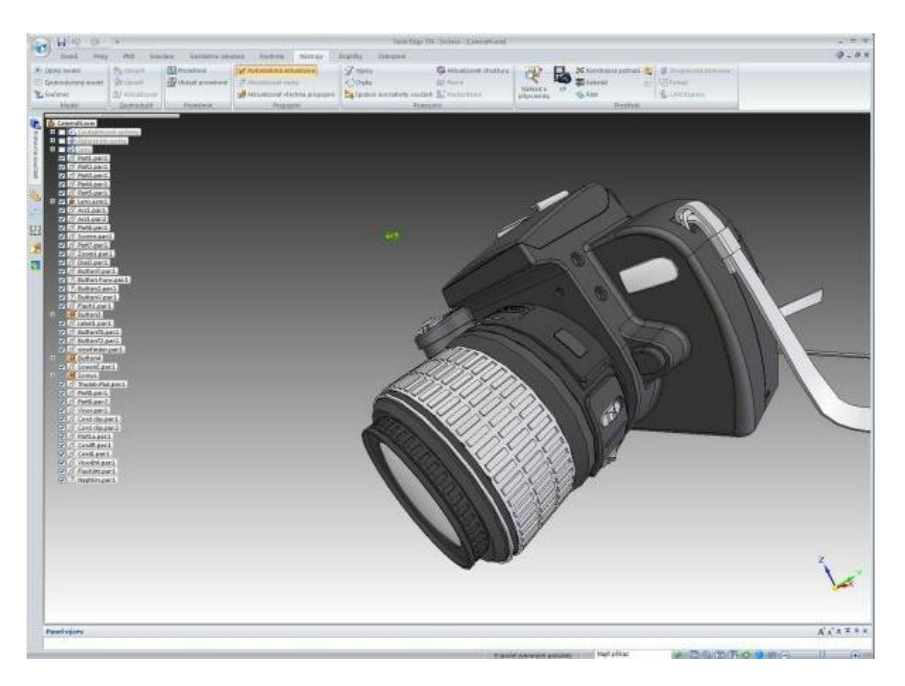

Obr. 14- Solid Edge [6]

<span id="page-22-1"></span>**SolidWorks -** Byl vyvinut společností SolidWorks Comporation, nyní dceřiná společnost Dassault Systemes. Jedná se o strojírenský 3D CAD software.

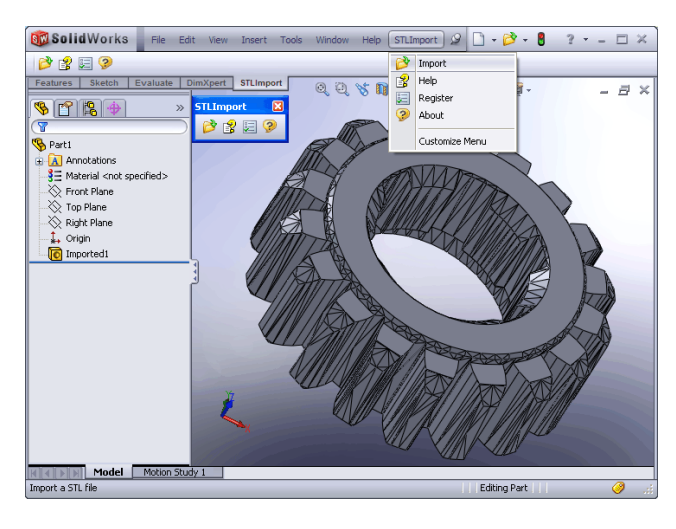

Obr. 15- SolidWorks [6]

<span id="page-23-0"></span>**CATIA -** Software pro 3D počítačové konstruování v oblastech CAD/CAM/CAE Nejpoužívanější CAD systém v leteckém a automobilovém průmyslu na celém světě, který poskytuje komplexní nástroje pro konstruování a vývoj výrobků v nejrůznějších průmyslových oborech.

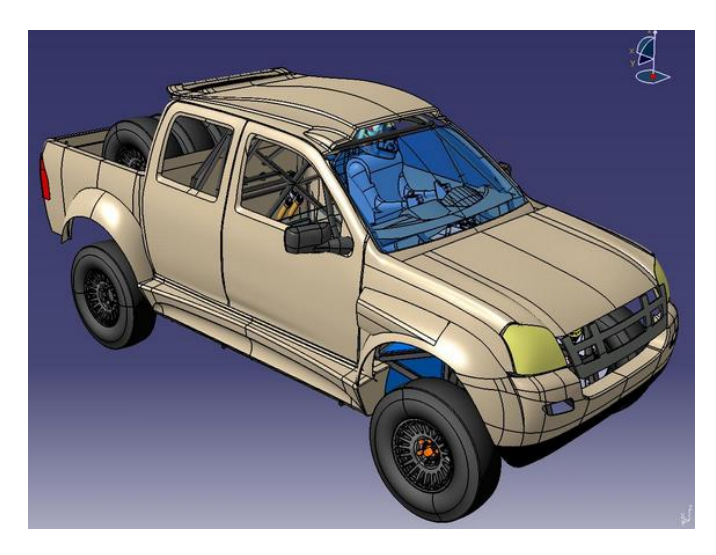

Obr. 16- CATIA [6]

<span id="page-23-1"></span>**NX -** (dříve Unigraphics) je komerční CAD/CAM/CAE program pro podporu činností v konstrukci a výrobě. Umožňuje provést ideový návrh, výpočty, simulace a analýzy, modelování jednotlivých dílů i celých sestav, tvorbu výkresové dokumentace, programování NC obráběcích a měřících strojů, simulaci obrábění, kontrolu kvality, správu dat a projektů a integraci do podnikového informačního systému.

**Creo -** Modulární systém prostředků určených pro podporu inženýrských prací ve strojírenství (návrhy prvků, prostorové modely, NC programy, atd.)

# <span id="page-24-0"></span>**II. PRAKTICKÁ ČÁST**

## <span id="page-25-0"></span>**3 TVORBA VÝKRESŮ V SOLID EDGE**

Program Solid Edge má širokou paletu nástrojů pro tvorbu výkresů, v následující kapitole je popsán postup práce při vytváření výkresové dokumentace.

## <span id="page-25-1"></span>**3.1 Vstupní obrazovka**

Vstupní obrazovka programu SE umožňuje provést různé úkony: otevírání naposledy uložených souborů,vytváření nových dokumentů a spouštění cvičení.

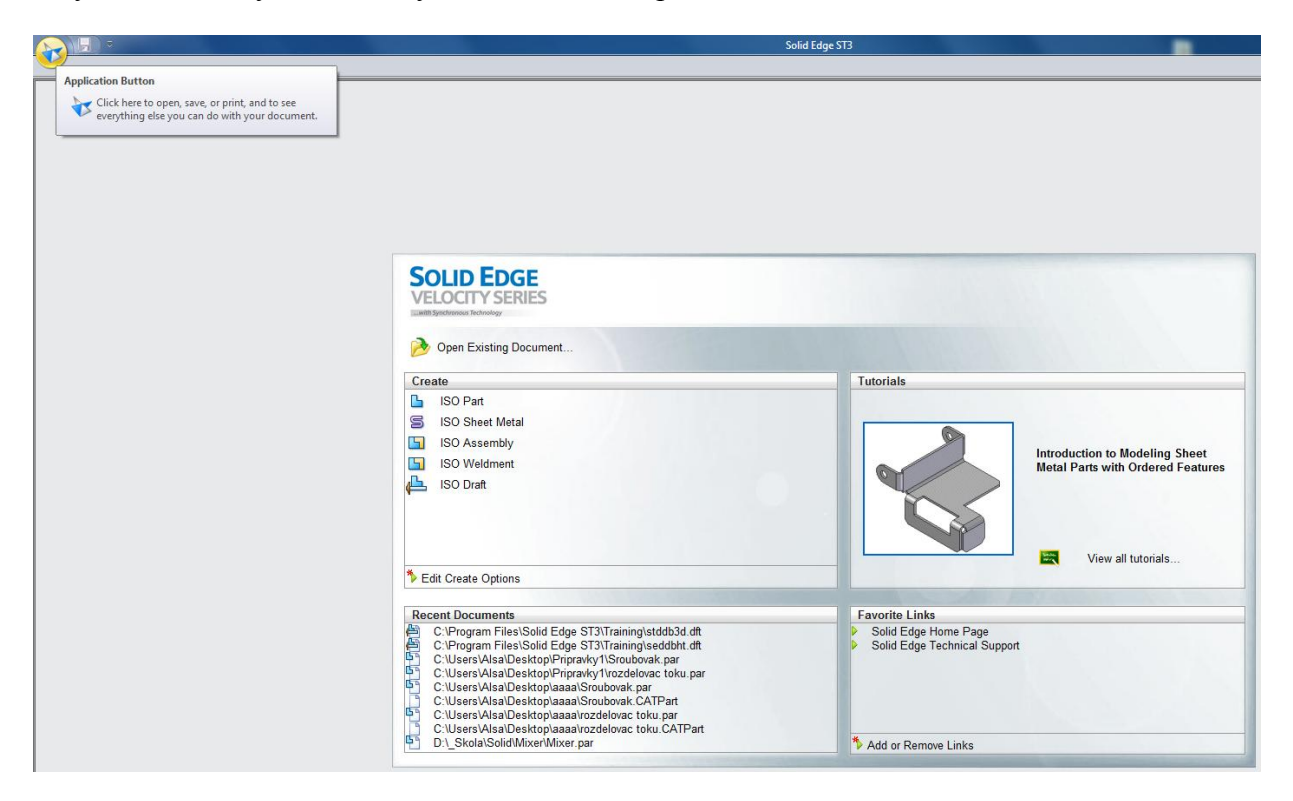

Obr. 17- Vstupní obrazovka SE

<span id="page-25-2"></span>Výkresové dokumenty lze vytvořit ve dvou různých režimech. Po spuštění programu SE se zobrazí vstupní obrazovka [\(Obr. 17\)](#page-25-2), pro rychlé přepnutí do tvorby výkresů se klikne na ikonu ISO Draft [\(Obr. 18\)](#page-25-3).

<span id="page-25-3"></span>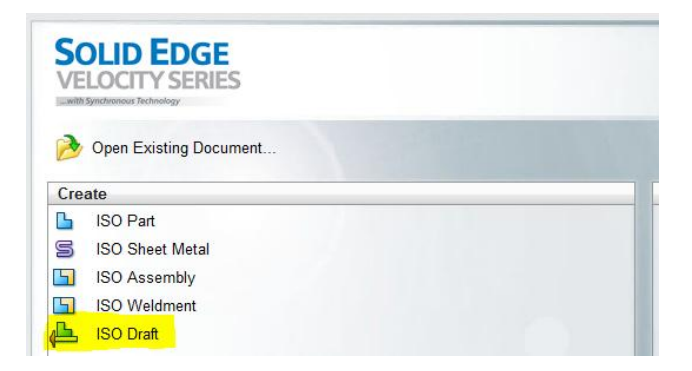

Obr. 18- Nový výkres

Pro vytvoření nového výkresu ze stávajícího modelu vyberete v levém horním rohu vstupní obrazovky [\(Obr. 17\)](#page-25-2) tlačítko **Application button**. Po stisknutí tlačítka **Application button** se objeví **Okno možností**, kde se vybere **Create Drawing** [\(Obr. 19\)](#page-26-1).

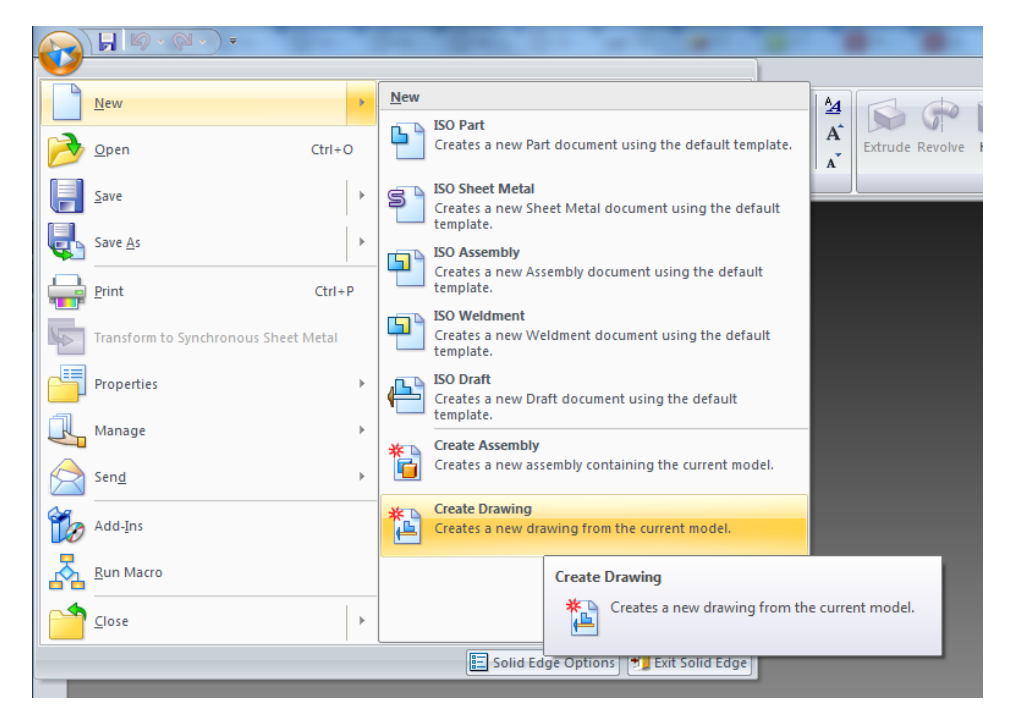

Obr. 19- Vytvoření z modelu

## <span id="page-26-1"></span><span id="page-26-0"></span>**3.2 Otevírání výkresových dokumentů**

Výkresové dokumenty lze otevřít ve dvou odlišných režimech. Buď v aktivním (**A**) nebo v neaktivním režimu (**B**) [\(Obr. 20\)](#page-27-1). Výchozí nastavení je aktivní.

**Aktivní režim** nám umožňuje úplné úpravy ve výkresu a jsou dostupné všechny příkazy. Při otevření v aktivním režimu se výkres kontroluje s 3D modelem, jestliže nejsou některé pohledy aktuální, zobrazí se informace pro aktualizaci.

**Neaktivní režim** je především určen k prohlížení a tisku. Zkracuje dobu při otevírání dokumentu, jelikož nekontroluje shodu s 3D modelem. Velké omezení možnosti jeho úpravy. Lze pouze kótovat, vkládat poznámky, značky a měnit měřítko.

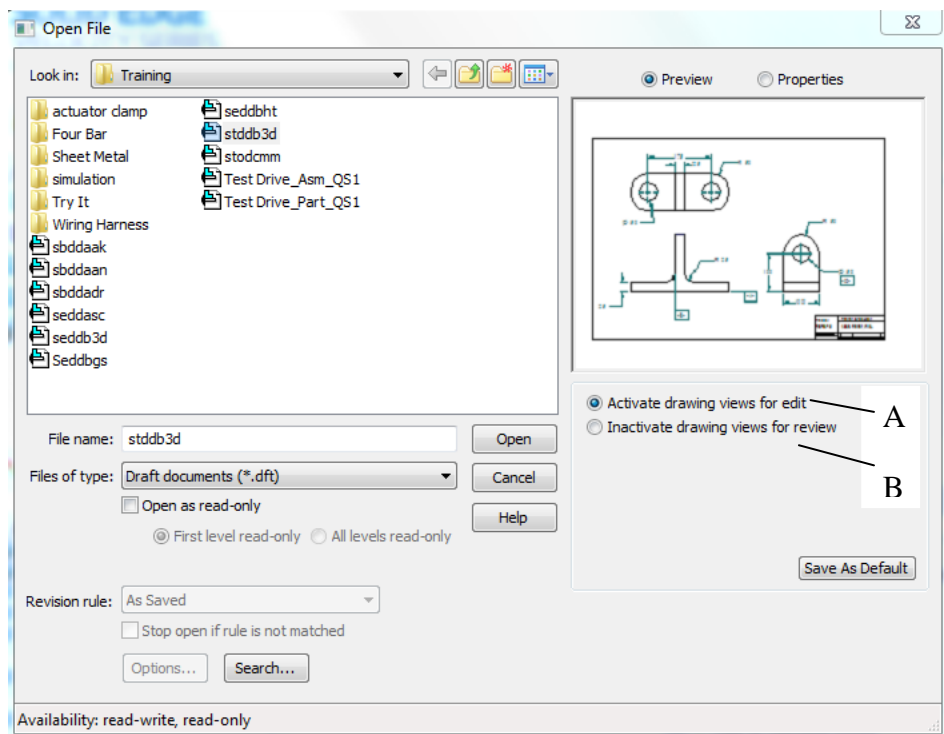

Obr. 20- Aktivní a režim prohlížení

## <span id="page-27-1"></span><span id="page-27-0"></span>**3.3 Úprava výkresového listu**

Každý výkres vytvořený v programu Solid Edge má příponu DFT (draft). Dokument výkresu obsahuje tři typy listů, zobrazené na dolní části grafického okna [\(Obr. 21\)](#page-27-2).

- 2D model (**A**) 2D kreslení výkresů, můžete zde kótovat a přidávat poznámky do 2D modelu v měřítku 1:1.
- Sheet (Pracovní list) (**B**) Umisťují se zde výkresové pohledy generované z 3D modelu součásti sestavy.
- Pozadí (**C**) Obsahují rámečky a rohové razítka pro pracovní listy, mohou se zde upravovat razítka.

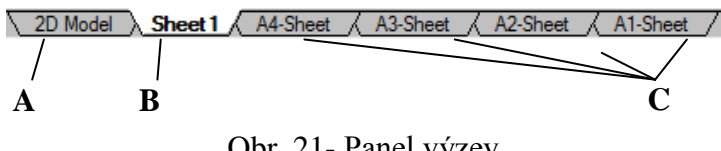

Obr. 21- Panel výzev

<span id="page-27-2"></span>Tlačítka pro zapínání a vypínání určitého listu se nachází v kartě **View** (zobrazení), ve skupině příkazů **Sheet views** (pohledy listu) [\(Obr. 22\)](#page-28-1).

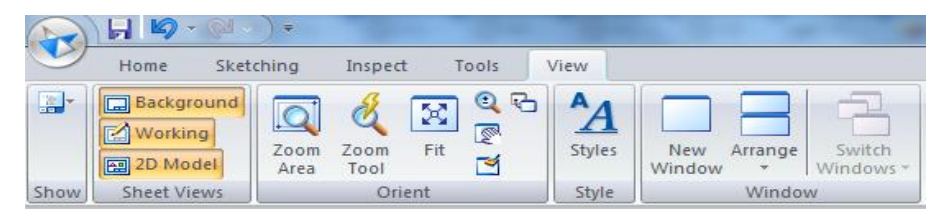

Obr. 22- Zobrazení

<span id="page-28-1"></span>V dalším textu, nebude-li řečeno jinak, budou popisovány nástroje pro tvorbu výkresů ze 3D geometrií (režim **Sheet**) [\(Obr. 21\)](#page-27-2).

#### <span id="page-28-0"></span>**3.3.1 Nastavení pracovního listu**

V dolní části grafického okna se klikne pravým tlačítkem na Sheet a je zde na výběr 5 možností [\(Obr. 23\)](#page-28-2) .

- Insert Pomocí tlačítka **Insert** se vkládá jeden nebo více pracovních listů.
- Delete Tlačítkem **Delete** se odstraní vybraný list.
- Reorder Vybráním **Reorder** se představuje pořadí listů.
- Rename Pomocí **Rename** se může každý list přejmenovat.
- Sheet setup Při vybrání tlačítka **Sheet setup** se zobrazí okno pro podrobnější nastavení výkresového listu [\(Obr. 24\)](#page-29-1). V záložce **Size** se nastavuje velikosti jednotlivých listů, další záložkou **Name** můžete opět přejmenovat list a v poslední záložce **Background** se vybírá velikost razítka.

<span id="page-28-2"></span>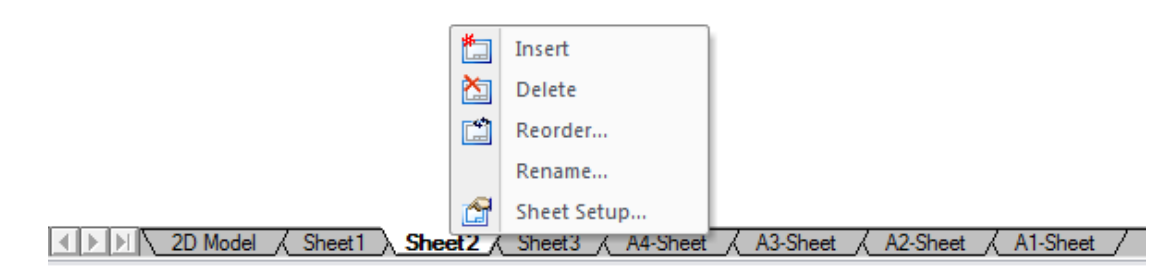

Obr. 23- Nastavení pracovního listu

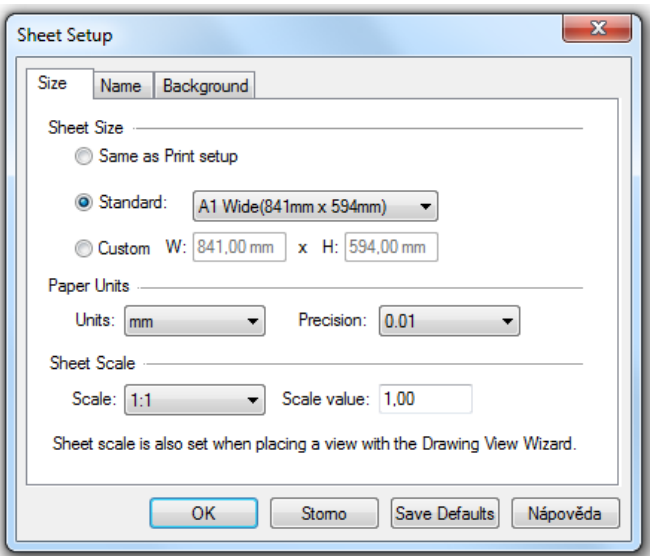

Obr. 24- Sheet setup

### <span id="page-29-1"></span><span id="page-29-0"></span>**3.4 Tvorba výchozích pohledů**

Vytvoření pohledů z modelu začíná příkazem Drawing view creation wizard (Průvodce vkládáním pohledu) [\(Obr. 27\)](#page-30-0), kterým se vytvoří pohledy modelu. Nachází se na kartě **Home** (Domů) ve skupině **Drawing views** (Výkresové pohledy) [\(Obr. 25\)](#page-29-2).

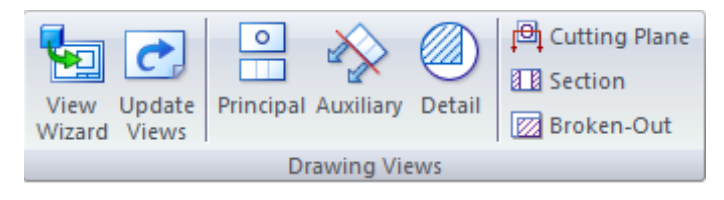

Obr. 25- Výkresové pohledy

<span id="page-29-2"></span>Po spuštění příkazu **View Wizard** se otevře okno pro vybrání modelu [\(Obr. 26\)](#page-30-1). Po jeho vybrání se dostanete do okna Drawing view creation wizard [\(Obr. 27\)](#page-30-0).

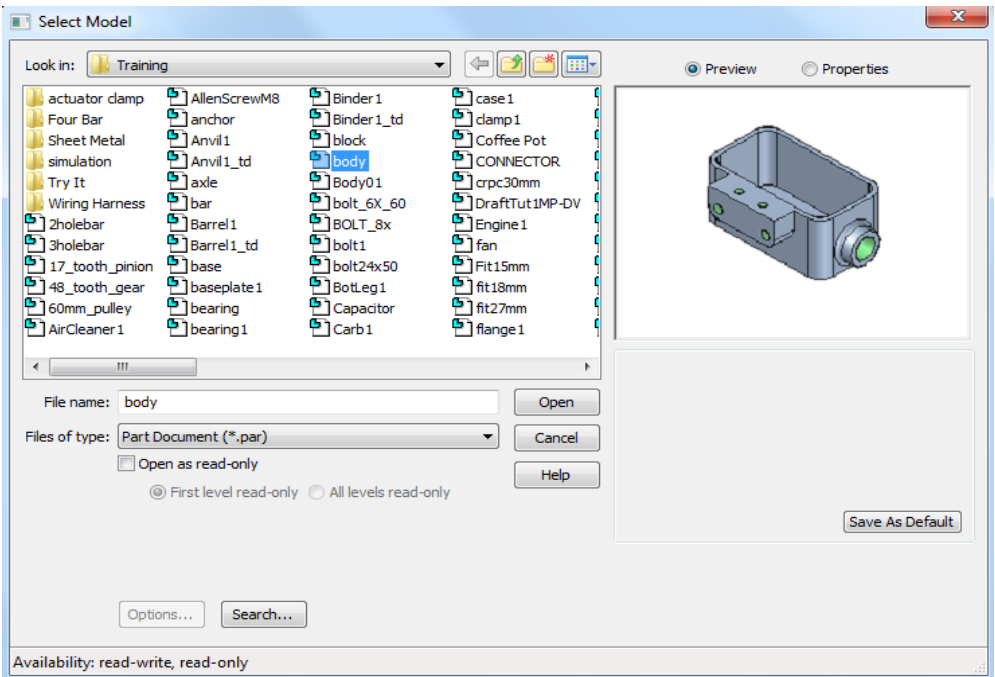

Obr. 26- Vybrání modelu

<span id="page-30-1"></span>První okno v Drawing view creation wizard umožňuje zadávat parametry výkresového pohledu modelu [\(Obr. 27\)](#page-30-0).

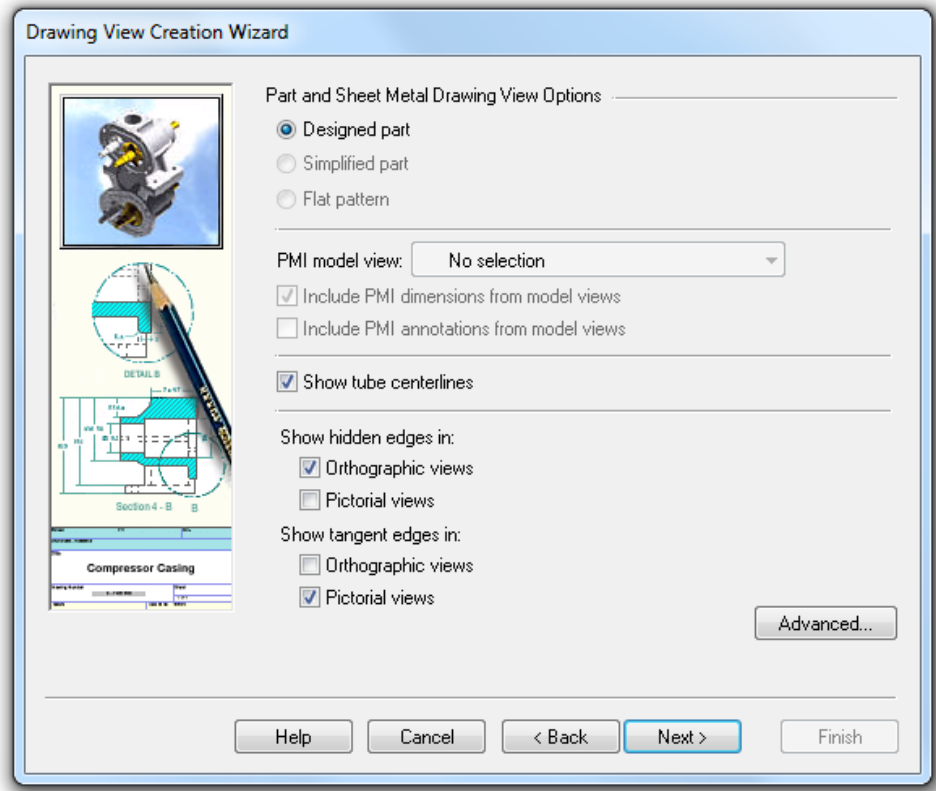

<span id="page-30-0"></span>Obr. 27- Průvodce tvorbou výkresového pohledu

Druhé okno Drawing view orientation (orientace výkresového pohledu) umožňuje nastavení orientace pohledu. Při stisknutí tlačítka **Custom** (Vlastní), se otevře nové okno s 3D modelem a lze nastavit vlastní orientaci. Slouží k tomu sada nástrojů pro nastavení orientace [\(Obr. 28\)](#page-31-0).

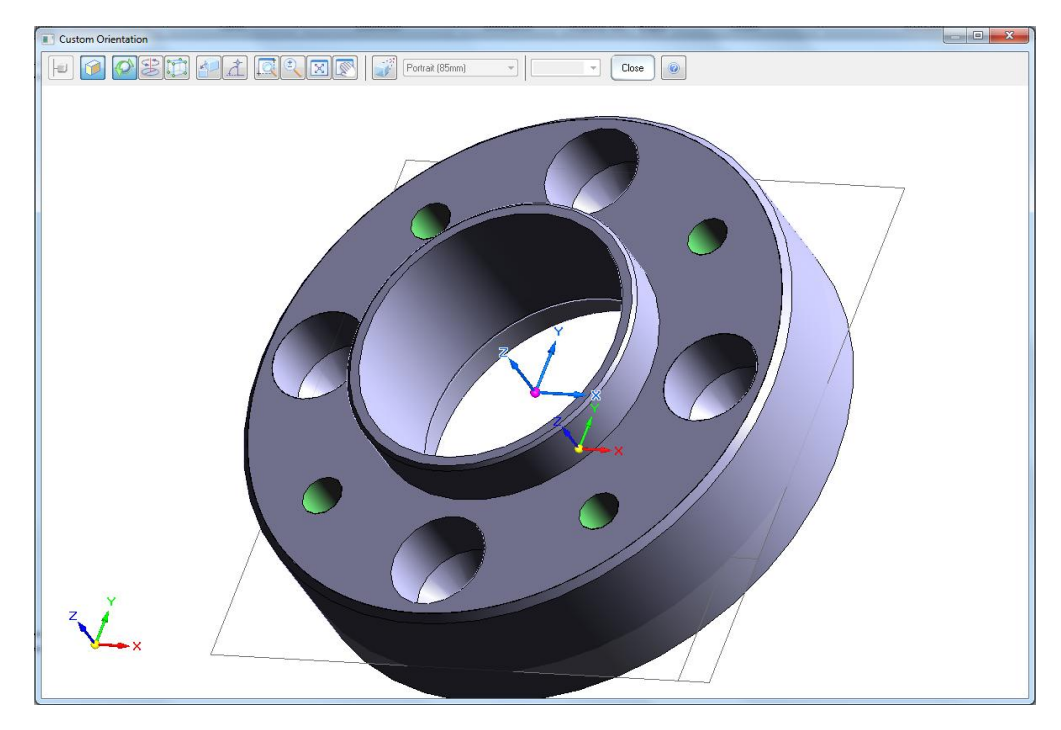

Obr. 28- Vlastní orientace

<span id="page-31-0"></span>Třetí dialogové okno Drawing view layout (rozvržení výkresového pohledu) slouží ke zvolení ortogonálního nebo izometrického pohledu pro společné umístění se základním pohledem. Po výběru klikněte na tlačítko **Finish** (dokončit) [\(Obr. 29\)](#page-31-1).

<span id="page-31-1"></span>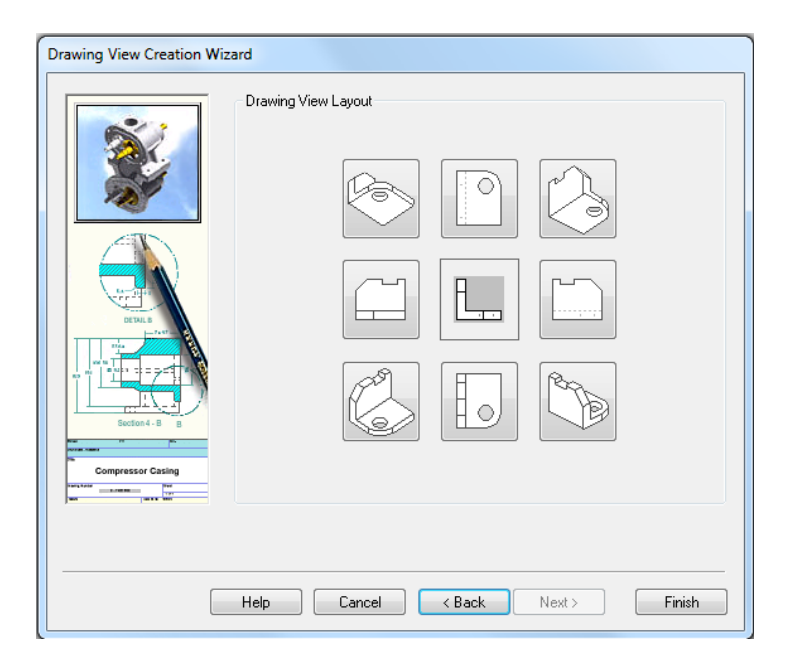

Obr. 29- Výběr pohledů

Každý nově vytvořený pohled je svázaný a zarovnaný s pohledem ze kterého byl vytvořen. Pohled se dá posouvat samostatně, ale každý posun jednoho pohledu, vyvolá reakci a posunou se pohledy na něho spojené [\(Obr. 30\)](#page-32-0).

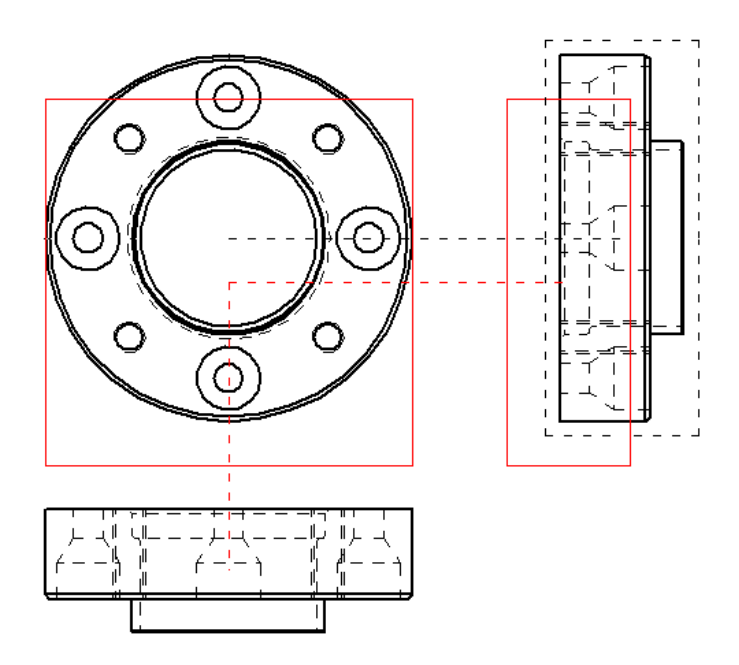

Obr. 30- Posun pohledů

<span id="page-32-0"></span>Zarovnání se dá jednoduše zrušit nebo přidat přes **RMB** (Right mouse button - pravé tlačítko myši). Vybere se položka **Delete alignment** (vymazat zarovnání) a potom se vybere přerušovaná čára (**A**) představující zarovnání [\(Obr. 31\)](#page-32-1).

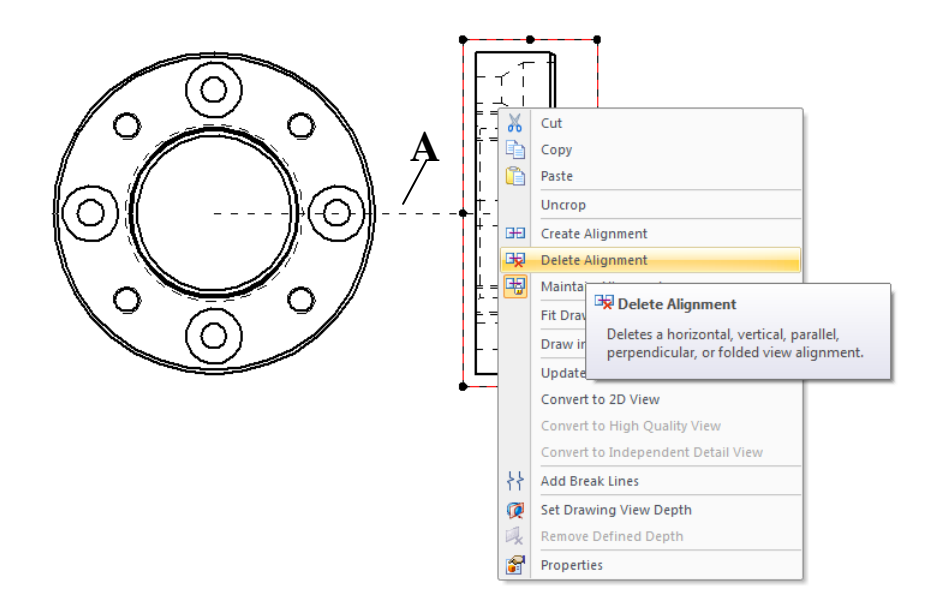

<span id="page-32-1"></span>Obr. 31- Zarovnání

## <span id="page-33-0"></span>**3.5 Výkresové pohledy**

Po vytvoření výchozích pohledů je třeba připravit odvozené výkresové pohledy. Tato skupina příkazů pro tvorbu odvozených pohledů se nachází na kartě **Home** (domů), ve skupině příkazů **Drawing views** (Výkresové pohledy) [\(Obr. 25\)](#page-29-2).

- Principal (Základní)
- Auxiliary (Pomocný)
- Detail
- Cutting plane ( Rovina řezu)
- Section ( $\text{R}$ ezy a průřezy)
- Broken-Out (Částečný řez)

#### <span id="page-33-1"></span>**3.6 Základní a pomocné pohledy**

Po vložení a umístění výkresového pohledu, můžete použít příkaz **Principal** (základní pohledy) [\(Obr. 25\)](#page-29-2), pro vytvoření nového ortogonálního nebo izometrického pohledu na základě již vytvořených. Orientace nově tvořeného pohledu se určuje polohou kurzoru myši. Pro vytvoření ortogonálního pohledu (**B**) nejprve vyberete stávající pohled (**A**) a potom umístíte kurzor nahoru, dolů, doprava nebo doleva. Pro izometrického (**C**) stačí přetáhnout kurzor úhlopříčně od již vytvořeného [\(Obr. 32\)](#page-33-2).

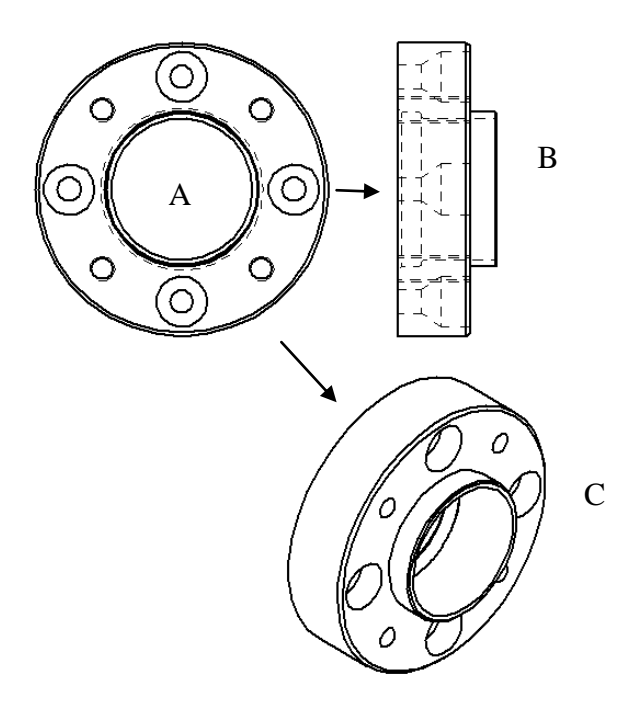

<span id="page-33-2"></span>Obr. 32- Pohledy

Příkazem **Auxiliary** (Pomocný pohled) [\(Obr. 25\)](#page-29-2) se vytváří nový pohled pomocí definované čáry, která se po spuštění příkazu vybere. Vybraná čára se zobrazí červeně [\(Obr. 33\)](#page-34-1).

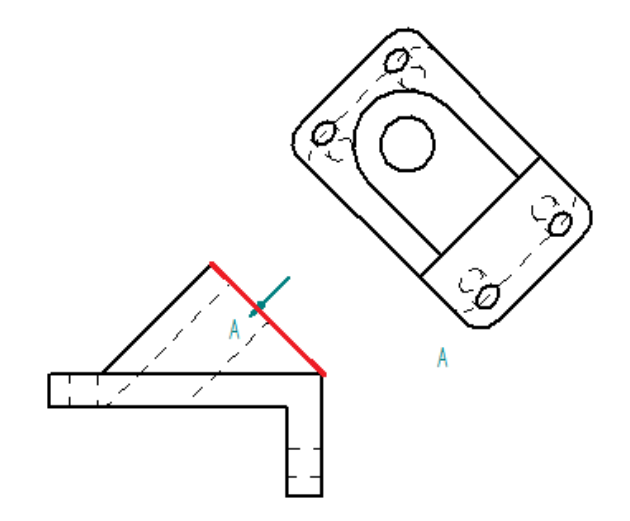

Obr. 33- Pomocný pohled

## <span id="page-34-1"></span><span id="page-34-0"></span>**3.7 Detail**

Příkazem **Detail** [\(Obr. 25\)](#page-29-2) se zobrazuje oblast výkresového pohledu ve větším měřítku. Detail může být kruhový nebo definovaný uživatelem. Detail se dělí na závislý a nezávislý.

Závislé detaily přesně zobrazují vybranou část pohledu, každá změna ve 3D modelu a nebo v pohledu ovlivní závislý detail.

Nezávislý detail umožňuje totéž co závislý, až na jednu výjimku. Nezávislý detail neovlivňuje změna 3D modelu a nebo výchozího pohledu. Je vhodný pro zobrazování skrytých hran a nebo součástí.

Převedení závislého na nezávislý detail - **RMB** na detail a vybrat Convert to Independent Detail View [\(Obr. 34\)](#page-35-2).

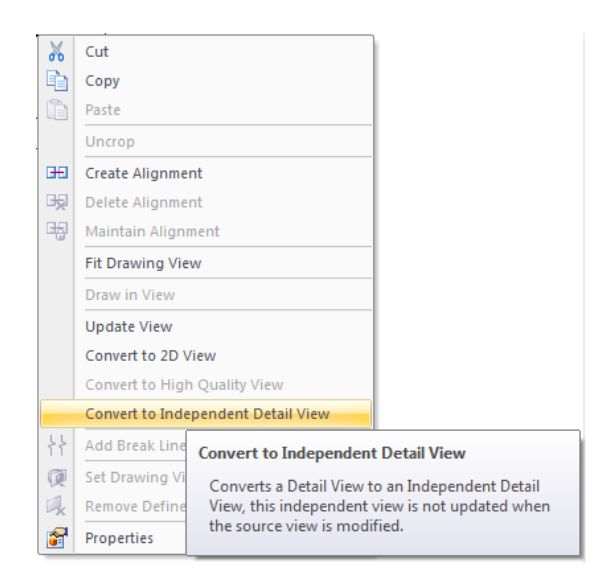

Obr. 34- Převedení detailu

## <span id="page-35-2"></span><span id="page-35-0"></span>**3.8 Řezy a průřezy**

Řezy a průřezy jsou obrazy předmětu pomyslně rozříznutého jednou nebo několika rovinami nebo jinou rozvinutelnou plochou a promítnuté na průmětnu rovnoběžnou s rovinou řezu.

#### <span id="page-35-1"></span>**3.8.1 Rovina řezu**

**Cutting plane** (rovina řezu) [\(Obr. 25\)](#page-29-2) úzce souvisí s příkazem **Section** (řez). Před vytvořením řezu, musíte nejdřív sestrojit rovinu řezu v požadovaném pohledu.

Po vybrání příkazu **Cutting plane** (rovina řezu), zvolíte pohled pro nakreslení čáry řezu, lze nakreslit i lomenou čáru, pro vytvoření lomených řezů. Vybírá se kliknutím myší na základní nebo pomocné pohledy, mohou se vybrat i detaily. Čára řezu se kreslí standardní sadou nástrojů Solid Edge.

Čára roviny řezu se nesmí protínat nebo tvořit uzavřenou křivku. Velice užitečné je každou čáru vazbit geometrickými vazbami, kvůli následným aktualizacím pohledu při změně 3D modelu. Pro ukončení příkazu se stiskne tlačítko **Close cutting plane** v záložce **Home**. Po ukončení se vybírá strana, na kterou se pohled bude promítat [\(Obr. 35\)](#page-36-0).

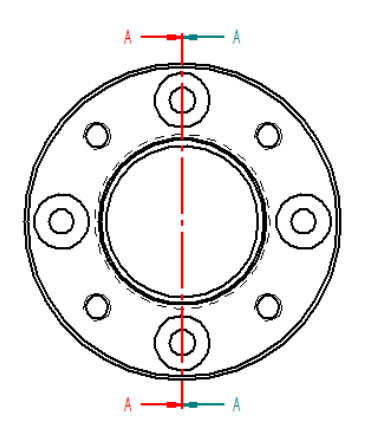

Obr. 35- Rovina řezu

<span id="page-36-0"></span>Čáru rovinu řezu můžete kdykoliv upravit, pomocí dvojkliku na ni. Může se také graficky upravovat na panelu příkazu vyberete **Properties** (vlastnosti) [\(Obr. 36\)](#page-36-1).

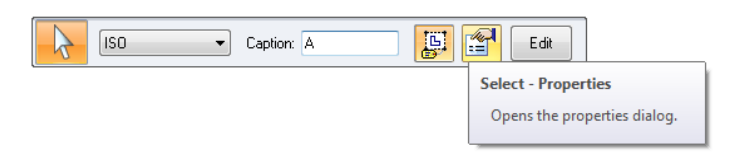

Obr. 36- Panel příkazu

<span id="page-36-1"></span>Pro změnu zobrazení čáry roviny řezu dle platné normy v záložce **General**, se vybere rolovací okno **Style** → **Thick corners only** (pouze silné rohy) [\(Obr. 37\)](#page-36-2).

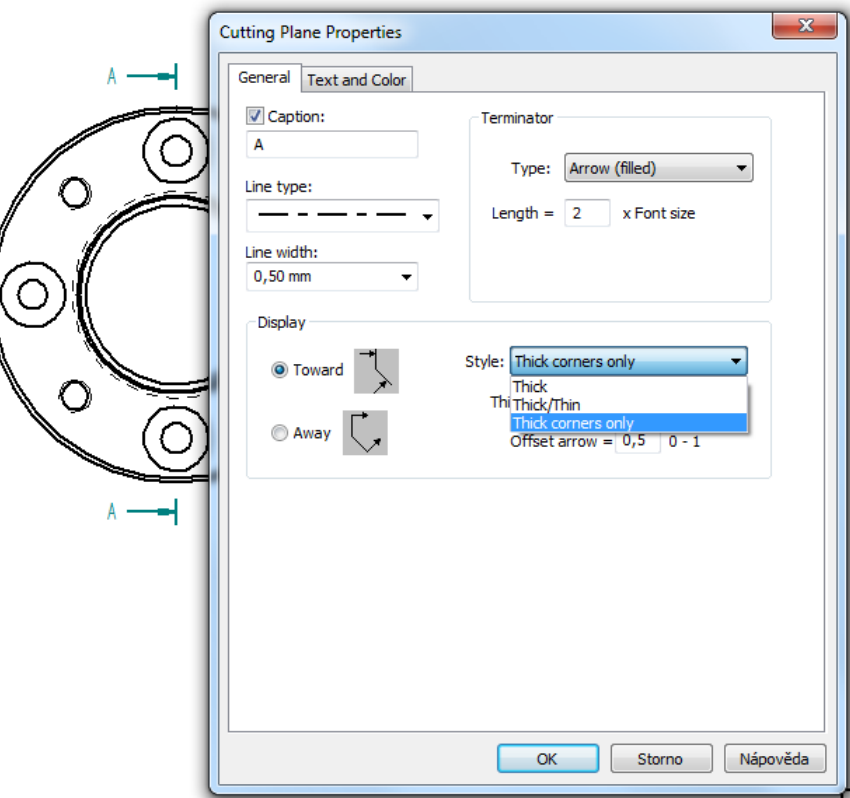

<span id="page-36-2"></span>Obr. 37- Vlastnosti roviny řezu

#### <span id="page-37-0"></span>**3.8.2 Řez**

Pro vytvoření řezu se vybere příkaz **Section** (řez) [\(Obr. 25\)](#page-29-2) a vyberete předem vytvořenou rovinu řezu. Objeví se červený obdélník, který zobrazuje obrys řezu [\(Obr. 38\)](#page-37-1). Pomocí kurzoru myši vyberete místo pro umístění vybraného řezu na výkresu a po stisknutí **LMB** (Left mouse button - levé tlačítko myši) příkaz ukončíte. Nově vytvořený řez je vždy zarovnán s čárou řezu.

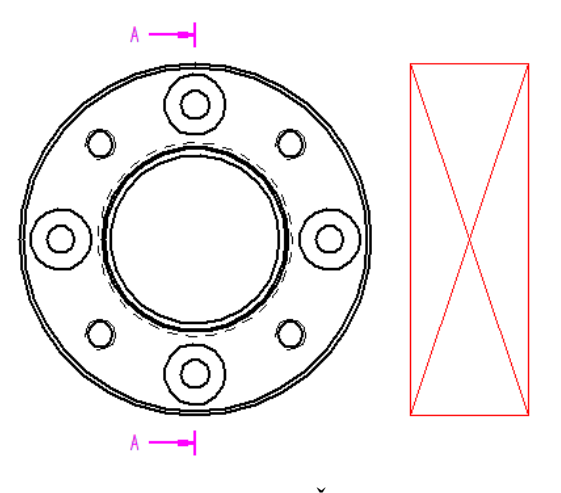

Obr. 38- Řez

<span id="page-37-1"></span>Po umístění řezu, lze s ním dále pracovat v panelu příkazu [\(Obr. 25\)](#page-29-2). Pro úpravu šraf, RMB na řez vybrat **Draw in view** [\(Obr. 39\)](#page-37-2), lze zde měnit úhel a rozteč šraf, nebo lze vytvořit svůj vlastní styl a použít ho.

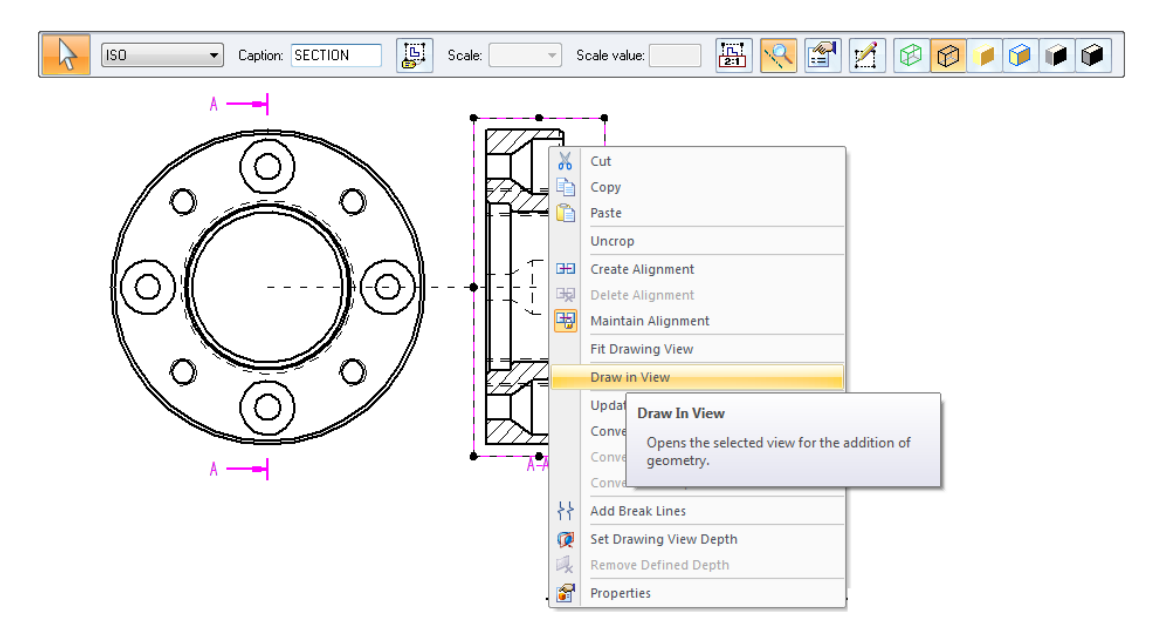

<span id="page-37-2"></span>Obr. 39- Úprava šraf

#### <span id="page-38-0"></span>**3.8.3 Průřez**

Pro vytvoření průřezu se vybere příkaz **Section** (řez) [\(Obr. 25\)](#page-29-2) a vybere se požadovaná rovina řezu. Jednoduchým kliknutím tlačítka **Section - Section only** [\(Obr. 40\)](#page-38-2) na panelu příkazu se následně zobrazí pouze geometrie v rovině řezu. Průřez nelze použít pro vytvoření dalších řezů.

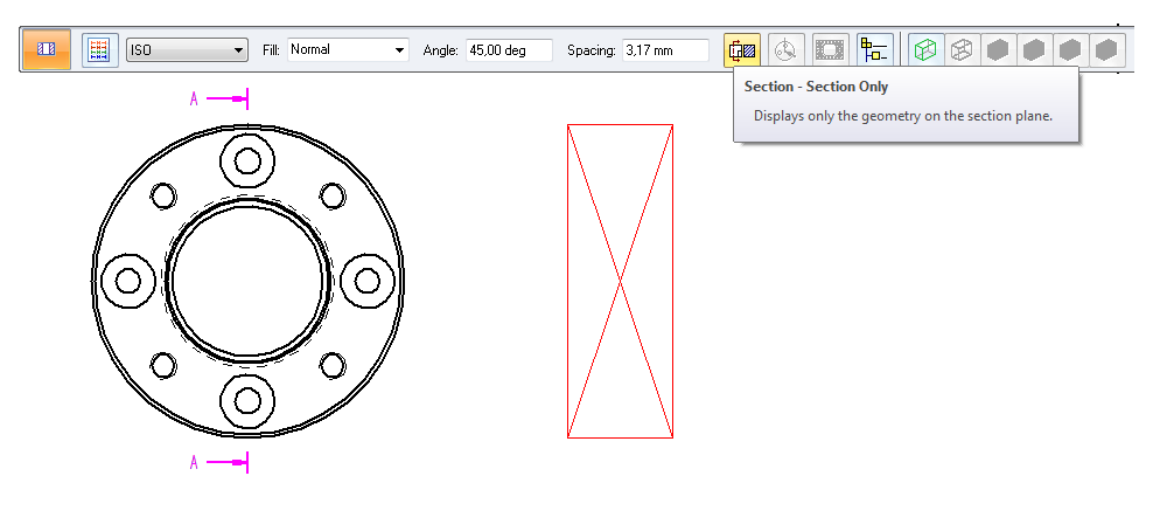

Obr. 40- Průřez

#### <span id="page-38-2"></span><span id="page-38-1"></span>**3.8.4 Částečný řez**

Částečný řez se používá pro zobrazení části pohledu v řezu do určité hloubky. Umožňuje zobrazit vnitřní součásti nebo sestavy výkresu. Pro vytvoření částečného řezu je potřeba vytvořit uzavřený profil.

Zvolí se příkaz **Broken-Out** (částečný řez) a vybere se pohled pro nakreslení uzavřeného profilu. Solid Edge se přepne do prostředí se standardní sadou nástrojů. Po nakreslení se stiskne tlačítko **Close broken-out section** na kartě **Home**. Zadá se hloubka částečného řezu pomocí sousedního pohledu (**B**) nebo se může zadat číselná hodnota (**A**) na panelu příkazu [\(Obr. 42\)](#page-39-1).

Pro editaci částečného řezu se vybere pohled na kterém je řez a na panelu příkazu se klikne na tlačítko **Show Annotation** [\(Obr. 41\)](#page-39-2). Tím se zobrazí výběr na pohledu. Dvojklik na výběr, nyní se kreslí standardní sadou nástrojů Solid Edge, kde se může daný řez editovat. Pro ukončení se vybere na kartě **Home** příkaz **Close Broken Out Envelope**.

<span id="page-39-2"></span>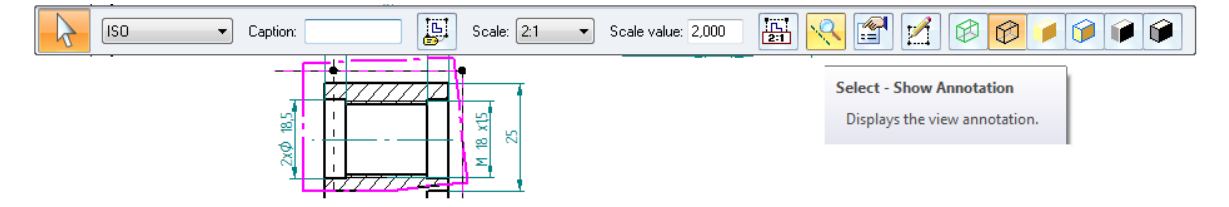

Obr. 41- Editace částečného řezu

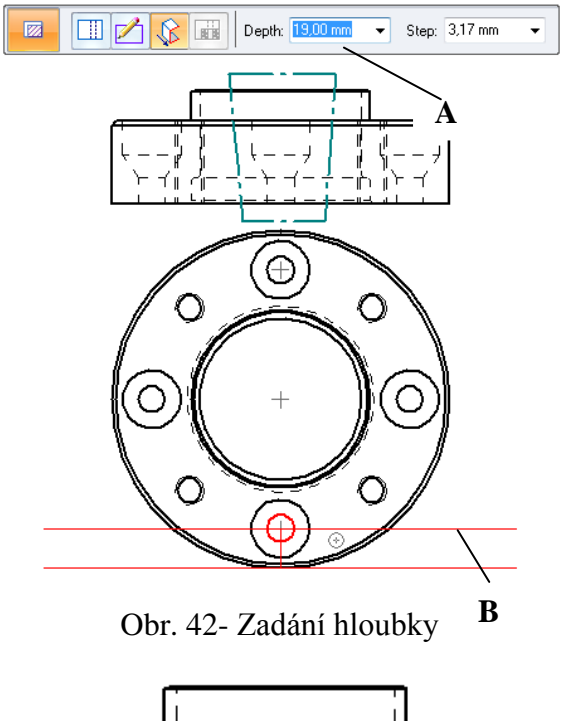

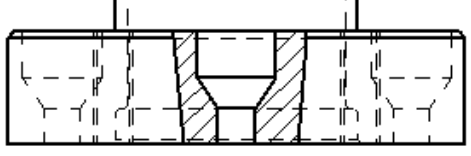

Obr. 43- Částečný řez

## <span id="page-39-3"></span><span id="page-39-1"></span><span id="page-39-0"></span>**3.9 Výkresový pohled s přerušením**

Tento příkaz je velmi užitečný pro tvorbu výkresových pohledů dlouhých součástí. Zadává se pomocí příkazu **Add break lines** (přidat lomené čáry) [\(Obr. 44\)](#page-40-1). RMB na vybraný pohled.

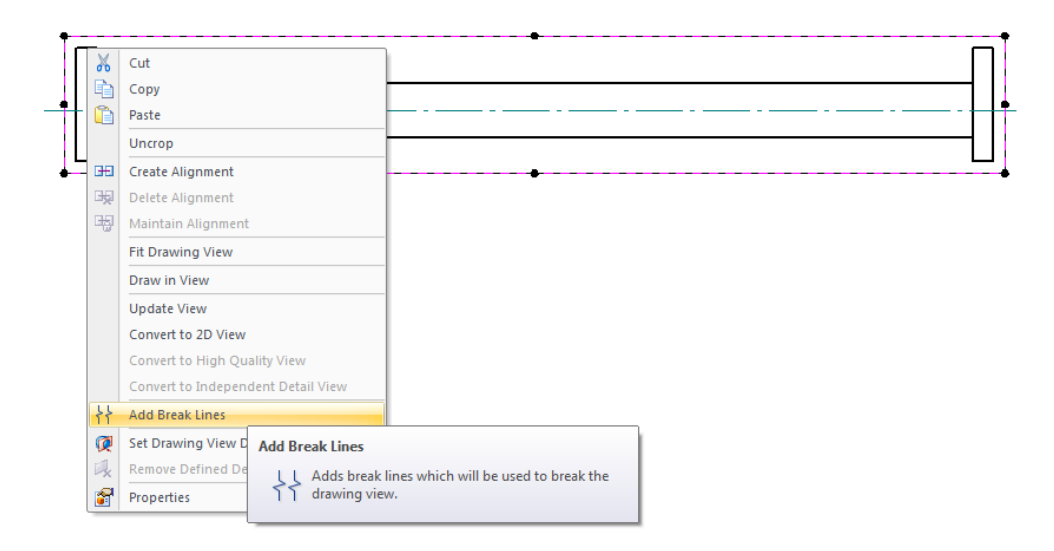

Obr. 44- Přerušení

<span id="page-40-1"></span>Po spuštění příkazu se vybere dvěma čarami oblast (**A**), které má být odstraněná. Dále se může upravovat styl přerušení čar (**B**) [\(Obr. 43\)](#page-39-3).

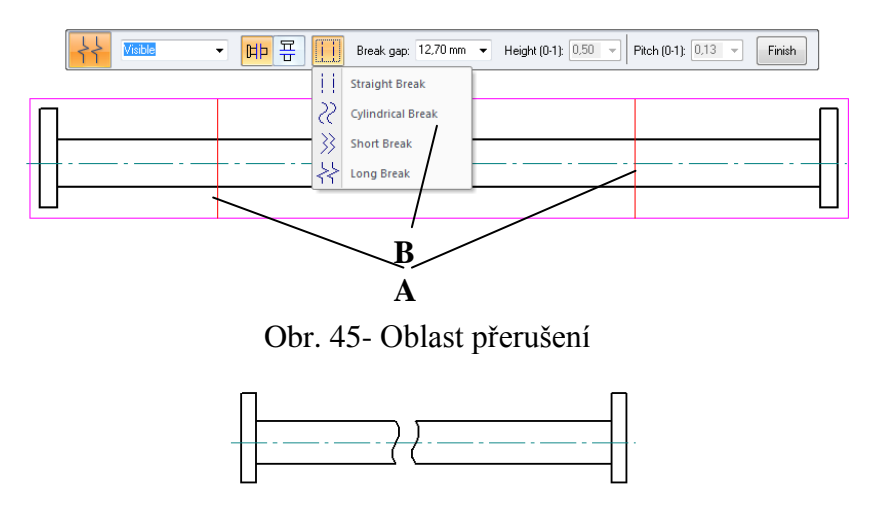

Obr. 46- Po přerušení

## <span id="page-40-3"></span><span id="page-40-2"></span><span id="page-40-0"></span>**3.10 Vlastnosti pohledů**

Vlastnosti definují parametry zobrazení pohledů. Mění a nastavují se v dialogovém okně **view properties** (vlastnosti pohledů) [\(Obr. 47\)](#page-41-1), které se spouští příkazem **Properties** (vlastnosti) [\(Obr. 48\)](#page-41-2) (**B**) na panelu příkazu nebo RMB na pohled a vybrat **Properties**.

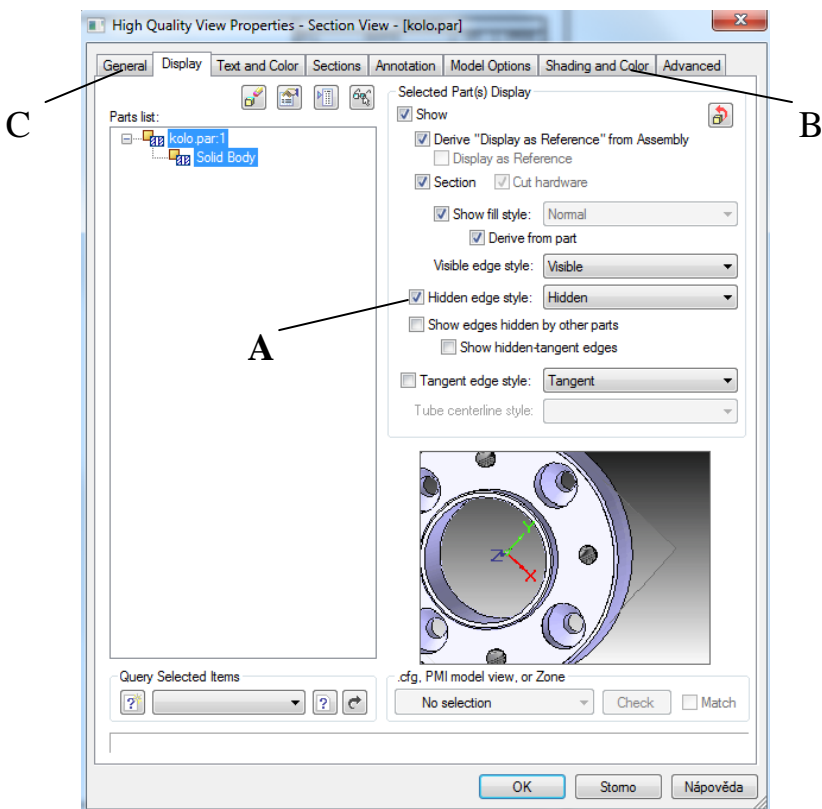

Obr. 47- Vlastnosti pohledu

<span id="page-41-1"></span>Velice často používané tlačítko v dialogovém okně **view properties** (vlastnosti pohledů) [\(Obr. 47\)](#page-41-1) v záložce **Display** (zobrazit). Jednoduchým zaškrtnutím/odškrtnutím lze zapnout či vypnout **zobrazení skrytých čar** ve výkresovém pohledu (**A)**.

Použitím záložky **Shading and colour** (stínování pohledů) (**B**) v okně **view properties** (vlastnosti pohledů) [\(Obr. 47\)](#page-41-1), můžete vytvořit stínované pohledy. Pro stínování lze také použít panel příkazu [\(Obr. 48\)](#page-41-2) (**C**). Změnit měřítko lze v záložce **General** (**C**) [\(Obr. 47\)](#page-41-1) nebo pomocí panelu příkazu [\(](#page-41-3)

[Obr. 48\)](#page-41-3) (**A**). Vyberete pohled a zadáte novou hodnotu měřítka, ostatní souvisejcí pohledy automaticky změní své měřítko.

<span id="page-41-3"></span>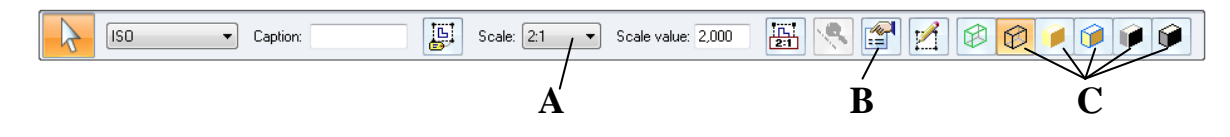

Obr. 48- Panel příkazu

## <span id="page-41-2"></span><span id="page-41-0"></span>**3.11 Osy**

Nezbytnou součástí procesu návrhu je přidaní osy, které poskytují informace o designu. Může se přidat do výkresu pomocí funkce **Automatic center lines** (Automatické osy) [\(Obr. 49\)](#page-42-0) (**A**), která do vybraného pohledu sama zanese osy. Tento způsob je velmi rychlý, ale ne vždy v pořádku. Je nutno si vybraný pohled prohlédnout a některé osy umazat nebo přidat. Změnit vlastnosti osy jako je styl čáry, můžete dvojklikem na osu dále **RMB** na osu a vybrat **properties** nebo posledním způsobem v **panelu příkazu** vybrat položku **properties**.

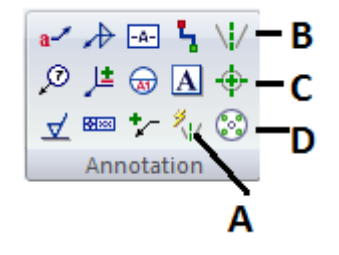

Obr. 49- Osy

<span id="page-42-0"></span>Do nekruhových dílů je možnost použít manuálního způsobu pomocí **Center line** (Středová osa) [\(Obr. 49\)](#page-42-0) (**B**). Tento způsob dává dvě možnosti zadání, **By 2 points** (Dvěma body) [\(Obr. 50\)](#page-42-1) nebo **By 2 lines** ( Podle dvou čar) [\(Obr. 51\)](#page-43-0).

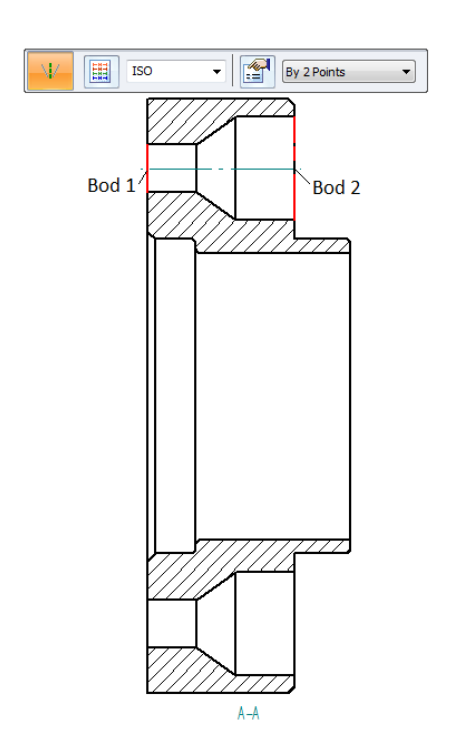

<span id="page-42-1"></span>Obr. 50- Dvěma body

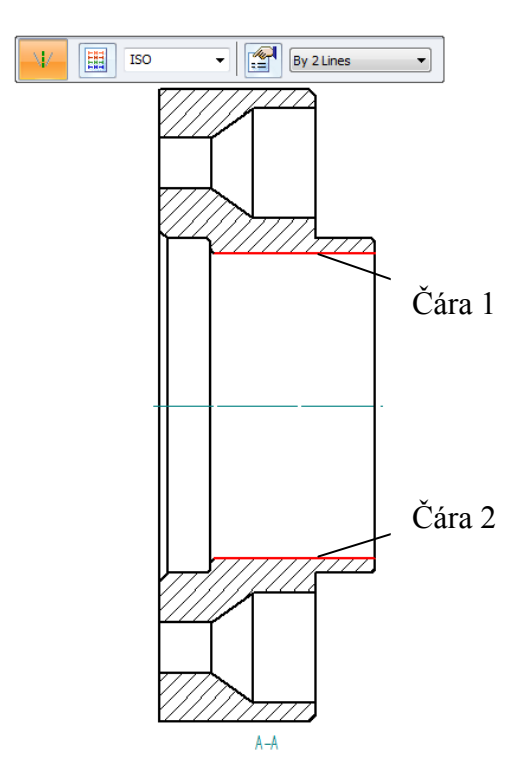

Obr. 51- Podle dvou čar

<span id="page-43-0"></span>Příkaz **Center mark** (Osový kříž) [\(Obr. 49\)](#page-42-0) (**C**) přidá středové osy na jeden nebo více zakřivených prvků, jako jsou kruhy, elipsy nebo částečné elipsy. Automaticky přednastavený výběr je **Horizontal/Vertical** (Vodorovně/Svisle). Kurzorem myši se vybere oblouk nebo kruh, výsledkem je osový kříž pouze v jeho středu [\(Obr. 52\)](#page-44-0). Po zaškrtnutí tlačítka **Center mark - Projection lines** se osový kříž protáhne do celého tělesa [\(Obr. 53\)](#page-44-1).

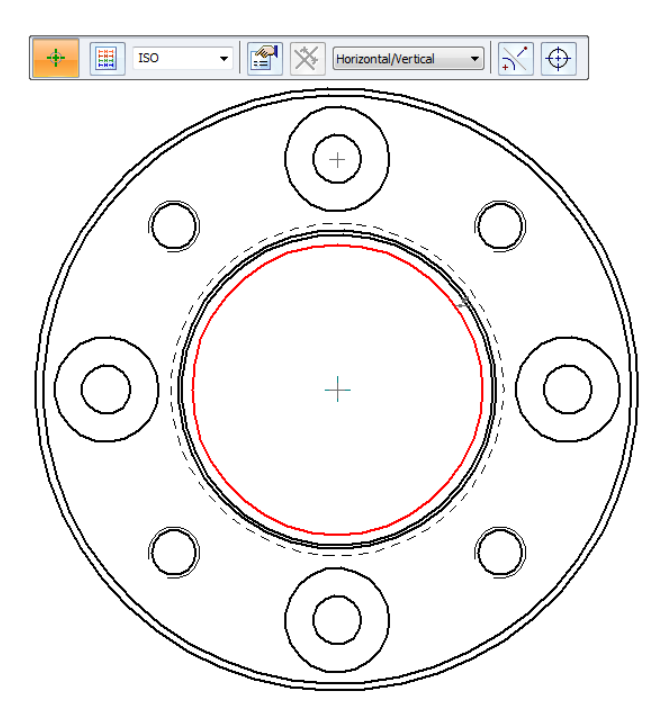

Obr. 52- Osový kříž bez Projection lines

<span id="page-44-0"></span>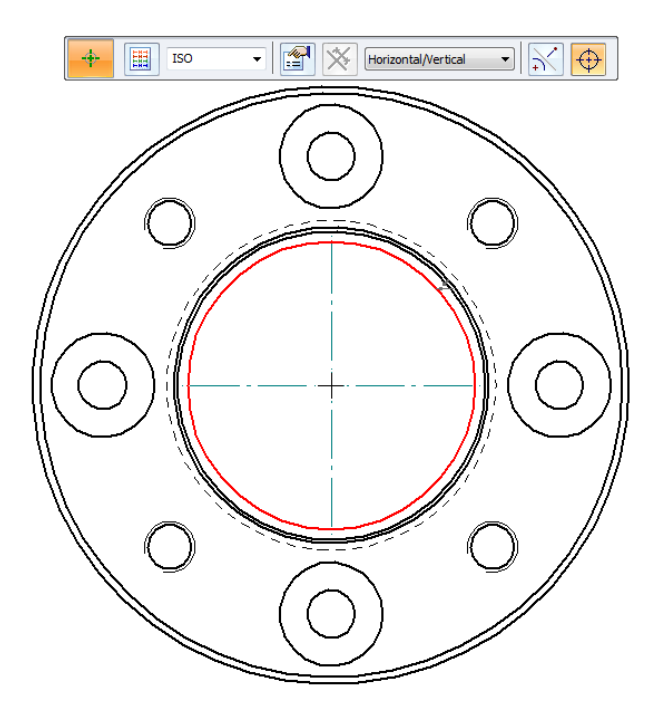

Obr. 53- Osový kříž s Projection lines

<span id="page-44-1"></span>Posledním příkazem je **Bolt hole circle** (Roztečná kružnice) [\(Obr. 49\)](#page-42-0) (**D**), který umístí osu skládajíce se z řady kružnic [\(Obr. 55\)](#page-45-1). Roztečná kružnice lze vytvořit dvěma způsoby, které se přepínají v panelu příkazu [\(Obr. 54\)](#page-45-2). První je **By center and radius** (dle středu a poloměru) a druhý způsob je **By 3 points** (pomocí tří bodů), stačí pouze vybrat 3 kružnice a osa se automaticky vytvoří v roztečné kružnici.

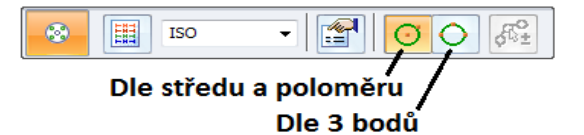

Obr. 54- Panel příkazu roztečné kružnice

<span id="page-45-2"></span>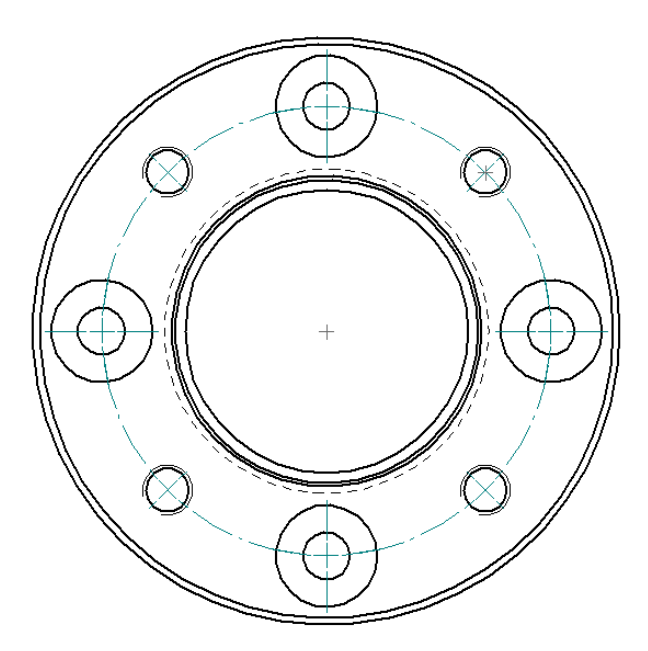

Obr. 55- Roztečná kružnice

## <span id="page-45-1"></span><span id="page-45-0"></span>**3.12 Změna typu čáry**

Když vytvoříte pohled z části dílu nebo sestavy, software automaticky určuje, které hrany jsou viditelné a které jsou skryté. Příkaz na změnu typu čáry najdeme na kartě **Home** (domů), ve skupině příkazů **Edges** (Hrany) [\(Obr. 56\)](#page-45-3).

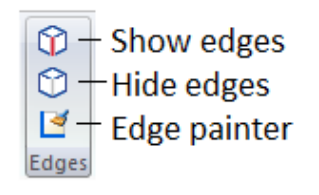

Obr. 56- Hrany

<span id="page-45-3"></span>**Show edges** (Zobraz hrany) upozorní na hrany, které byly skryty pomocí příkazu **Hide edges** (Skrýt hrany). Můžete si vybrat hranu, která byla skryta a znova ji zobrazit. Příkazem **Hide edges** skryjete jednotlivé hrany, které nechcete zobrazit na výkrese.

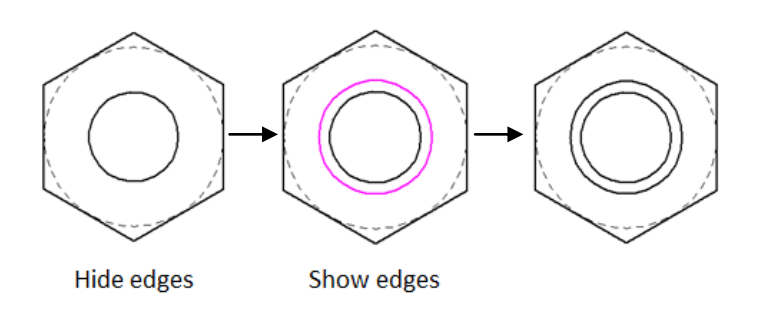

Obr. 57- Změna typu čar

<span id="page-46-2"></span>Možnost změny prvku nebo prvku segmentu v pohledu výkresu na viditelné, neviditelné nebo tečné hrany. Občas, když je výkresový pohled zpracováván příkazem **Edges**, přechod z viditelné na skrytou hranu nemusí dát výsledek, který chcete. Právě pro tyhle případy existuje **Edge painter** [\(Obr. 56\)](#page-45-3), kde můžete použít možnost zobrazení hran jednoho prvku nebo více najednou.

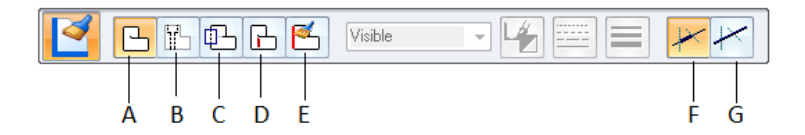

Obr. 58- Edge painter

<span id="page-46-0"></span>Panel příkazu **Edge painter** nabízí mnoho možností pro úpravu hran výkresového pohledu. **Change to visible** (změn na viditelné) [\(Obr. 58\)](#page-46-0) (**A**) změní neviditelné hrany na viditelné [\(Obr. 59\)](#page-46-1).

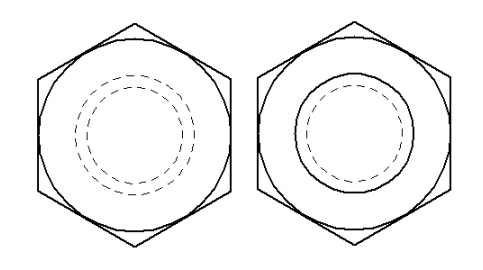

Obr. 59- Change to visible

<span id="page-46-1"></span>**Change to self-hidden** (změn na neviditelné) [\(Obr. 58\)](#page-46-0) (**B**) je pravý opak předchozího příkazu **Change to visible** [\(Obr. 60\)](#page-47-1).

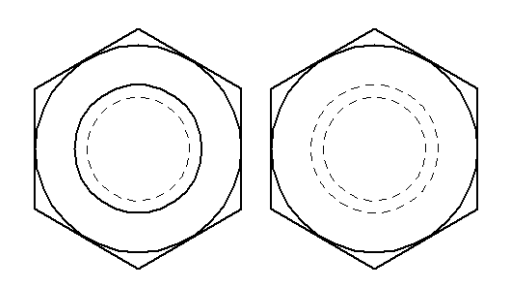

Obr. 60- Change to self-hidden

<span id="page-47-1"></span>**Change to assembly-hidden** [\(Obr. 58\)](#page-46-0) (**C**) je dostupný pouze v případě jestli je daný model sestava.

**Change to tangent** [\(Obr. 58\)](#page-46-0) (**D**) převádí viditelné nebo neviditelné hrany na skryté [\(Obr.](#page-47-2)  [61\)](#page-47-2).

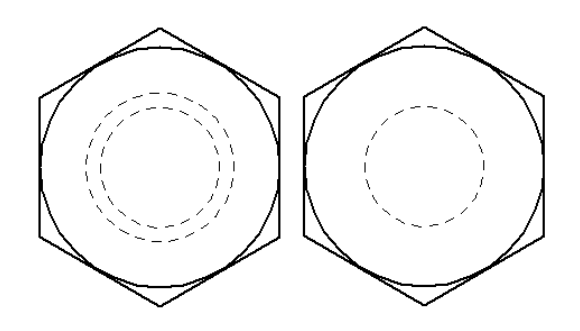

Obr. 61- Change to tangent

<span id="page-47-2"></span>**User-defined edges** [\(Obr. 58\)](#page-46-0) (**E**) je uživatelské rozhraní pro vlastní úpravu čar, kde můžete nastavovat styl čáry, barvu, šířku a typ.

**Change segment** [\(Obr. 58\)](#page-46-0) (**F**) vybírá se pouze hrana, která je ohraničená jinou hranou.

**Change entire** [\(Obr. 58\)](#page-46-0) (**G**) vybírá se celá hrana, nezáleží na jejím ohraničení.

### <span id="page-47-0"></span>**3.13 Kóty**

Pro určení rozměrů a polohy předmětů nebo jejich součástí jsou rozhodující pouze kóty bez ohledu na měřítko, v němž je obraz nakreslen. Výkres nemá obsahovat více kót než je nutné k jednoznačnému určení tvaru a velikosti konečného výrobku.

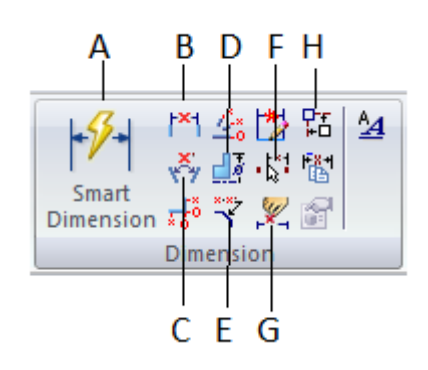

Obr. 62- Dimension

<span id="page-48-0"></span>Příkaz **Retrieve dimension** [\(Obr. 62\)](#page-48-0) (**G**) slouží k načtení kót z modelu. Po vybrání příkazu se vyberou pohledy, které mají být automaticky okótovány [\(Obr. 63\)](#page-48-1). Tento způsob je velmi rychlý, ale ne vždy v pořádku. Je nutno si vybraný pohled prohlédnout a některé kóty umazat nebo přidat. Při těžších součástí raději nepoužívat.

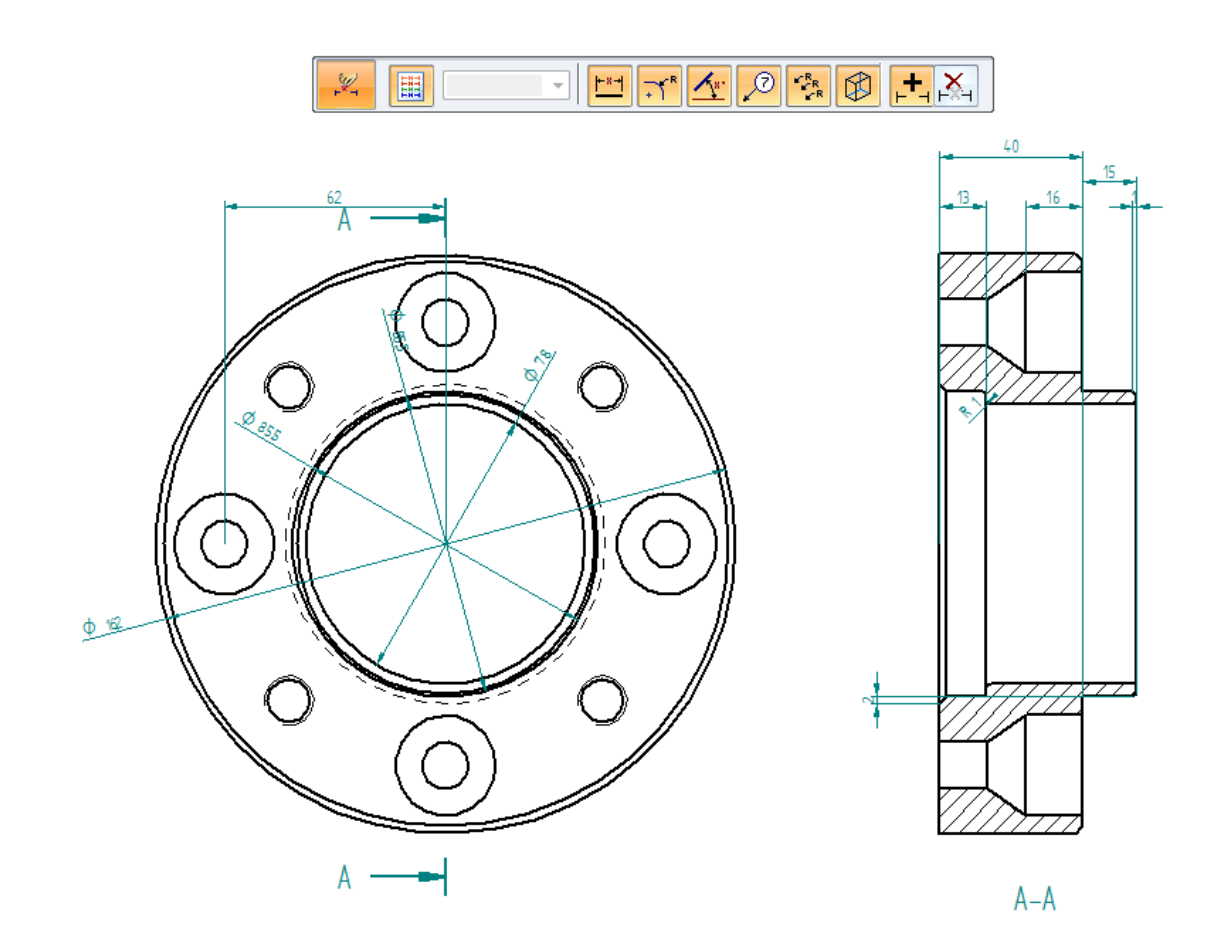

Obr. 63- Retrieve dimension

<span id="page-48-1"></span>Příkaz **Smart dimension** (Chytrá kóta) [\(Obr. 62\)](#page-48-0) (**A**) vytvoří kótu vhodného typu podle vybraného objektu. Lze ji použít pro kótování lineárních, radiálních nebo úhlových objektů.

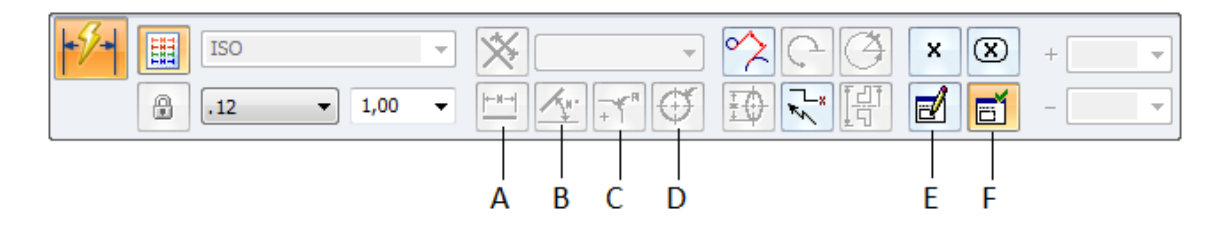

Obr. 64- Smart dimension

<span id="page-49-1"></span>Linární kóta měří délku úsečky nebo vzdálenost mezi dvěma body [\(Obr. 65\)](#page-49-0). Po vybrání příkazu se vyberou nejlépe dva body, popřípadě dvě čáry. Pro vložení lineární kóty lze použít příkazy **Smart dimension** [\(Obr. 64\)](#page-49-1) (**A**) a **Distance between** (Vzdálenost mezi) [\(Obr. 62\)](#page-48-0) (**B**).

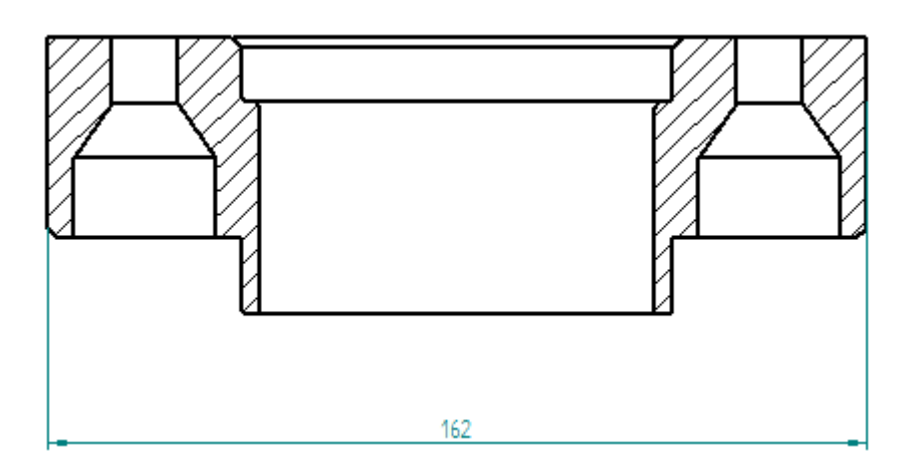

Obr. 65- Lineární kóta

<span id="page-49-0"></span>Úhlová kóta se používá k měření úhlů sklonu úsečky nebo úhlu mezi dvěma body [\(Obr.](#page-49-2)  [66\)](#page-49-2). Po vybrání příkazu se vyberou dvě úsečky. Pro vložení úhlových kót lze použít příkaz **Smart dimension** [\(Obr. 64\)](#page-49-1) (**B**) a **Angle between** (Úhel mezi) [\(Obr. 62\)](#page-48-0) (**C**).

<span id="page-49-2"></span>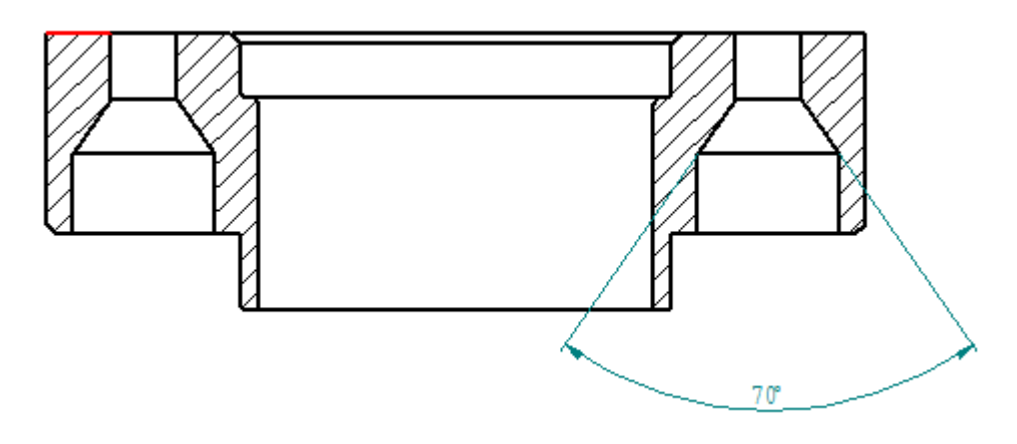

Obr. 66- Úhlová kóta

Průmětová nebo radiální kóta se používá pro měření poloměru oblouku, průměru kružnice nebo křivky. Pro vložení takových kót se použije příkaz **Smart dimension** [\(Obr. 64\)](#page-49-1). Pro měření průměru se vybere tlačítko **Diameter** [\(Obr. 64\)](#page-49-1) (**D**) a pro rádius se vybere vedlejší položka **Radius** [\(Obr. 64\)](#page-49-1) (**C**)

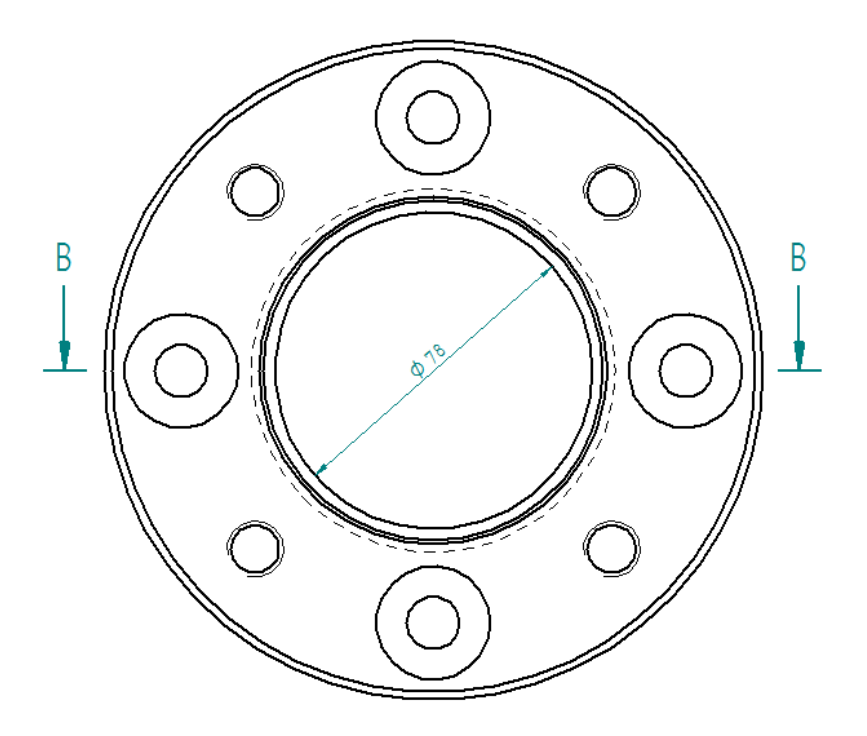

Obr. 67- Diameter

<span id="page-50-1"></span><span id="page-50-0"></span>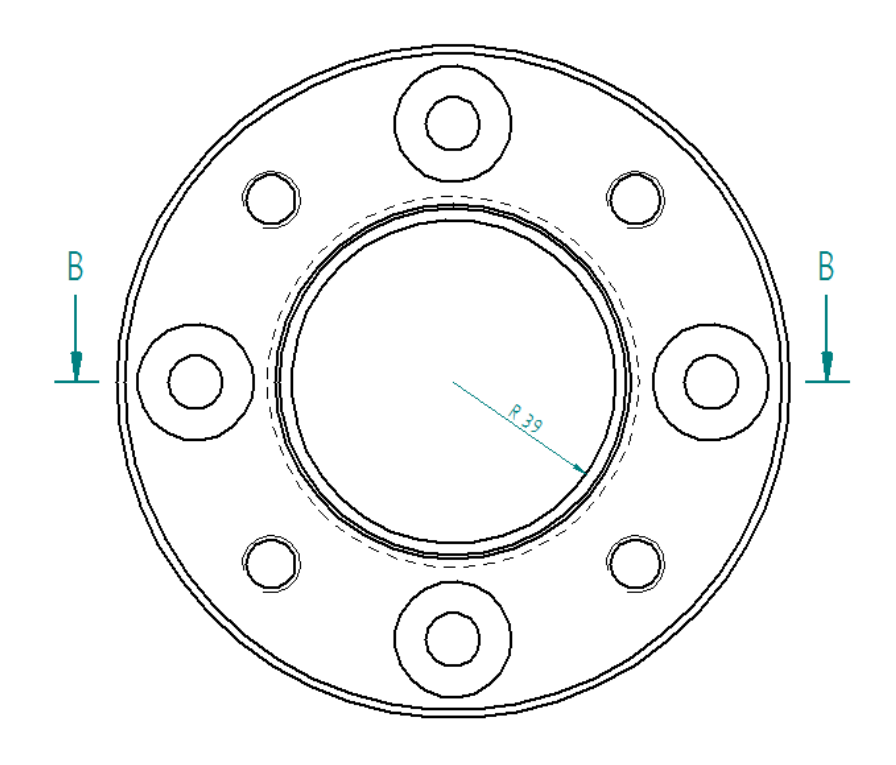

Obr. 68- Radius

Příkaz **Symmetric diameter** [\(Obr. 62\)](#page-48-0) (**D**) měří vzdálenost mezi osou a dalším prvkem, násobí vzdálenost dvěma a zobrazí hodnotu jako průměr. Osa se vybírá jako první při použití tohoto příkazu, poté se už jen vybírají body [\(Obr. 69\)](#page-51-0). Pokud pohled nemá osu, je třeba ji vytvořit před použitím příkazu.

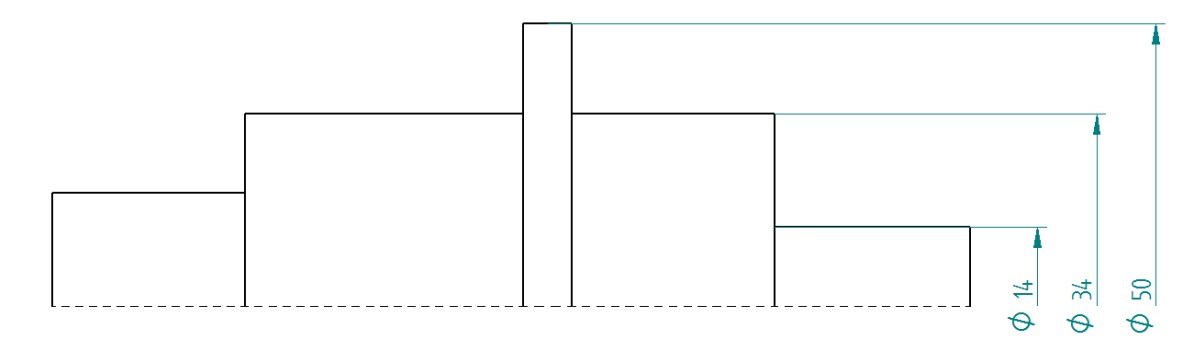

Obr. 69- Symmetric diameter

<span id="page-51-0"></span>**Chamfer dimension** [\(Obr. 62\)](#page-48-0) (**E**) je příkaz pro vytváření kóty zkosení. Nejprve se vybírá základna kóty a poté zkosená hrana [\(Obr. 70\)](#page-51-1).

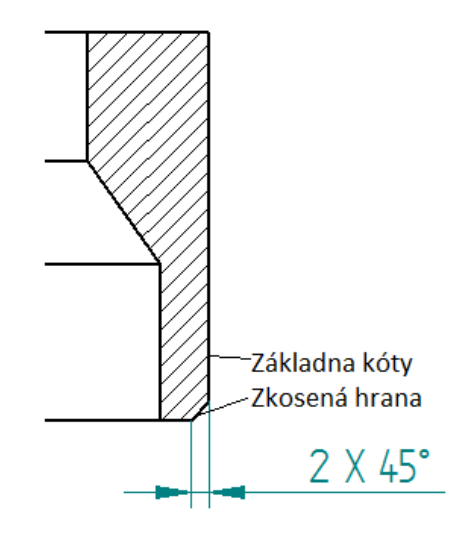

Obr. 70- Chamfer dimension

<span id="page-51-1"></span>**Attach dimension** [\(Obr. 62\)](#page-48-0) (**F**) je příkaz pro přemístění kóty, jedná se o rychlejší způsob úpravy špatné kóty. Po výběru příkazu se vybere špatná kóta, následně se znova zadá její pozice [\(Obr. 71\)](#page-52-0).

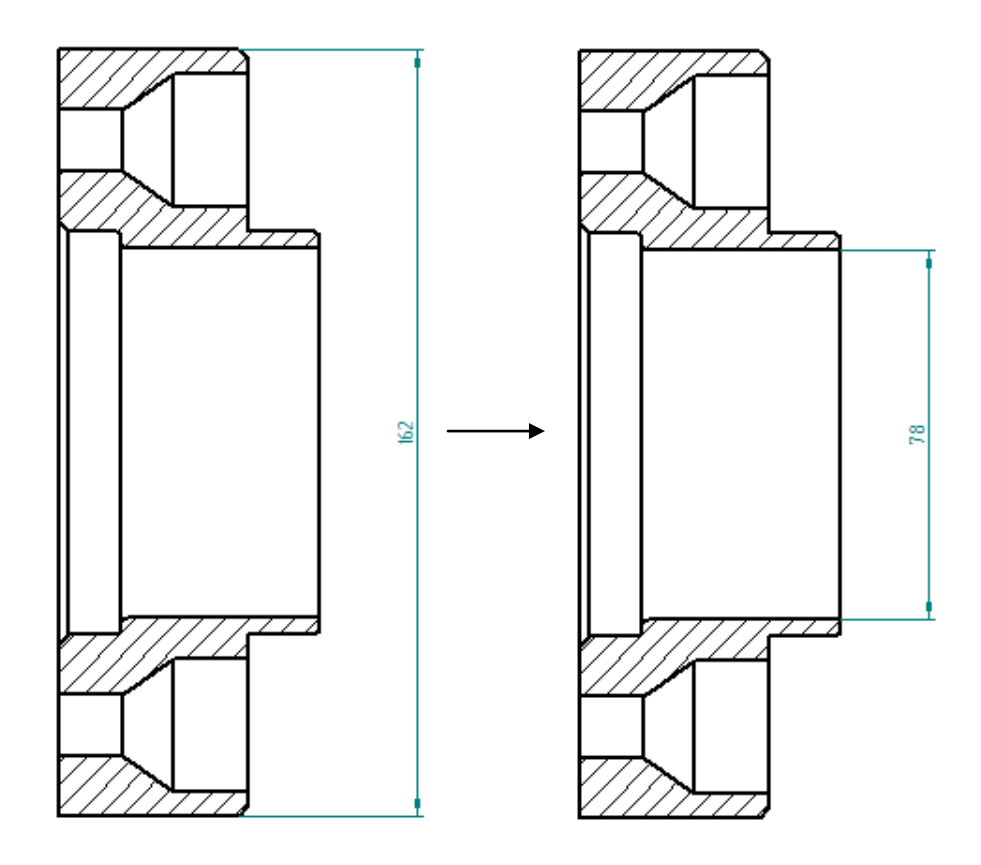

Obr. 71- Attach dimension

<span id="page-52-0"></span>Zarovnání kót se provádí příkazem **Line up text** [\(Obr. 62\)](#page-48-0) (**H**), pro vertikální zarovnaní se vybere jedna ze tří položek na panelu příkazů, pro horizontální zarovnání jsou zde také na výběr tři položky [\(Obr. 72\)](#page-52-1). První se vybere kóta, podle které se zarovnají ostatní [\(Obr.](#page-53-0)  [73\)](#page-53-0).

<span id="page-52-1"></span>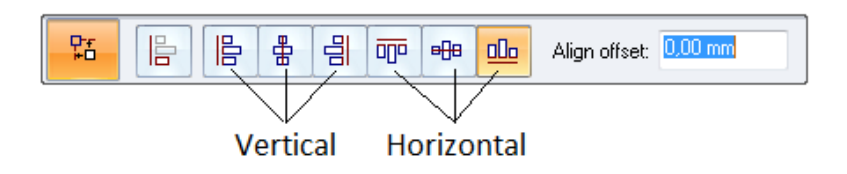

Obr. 72- Line up text (Panel příkazů)

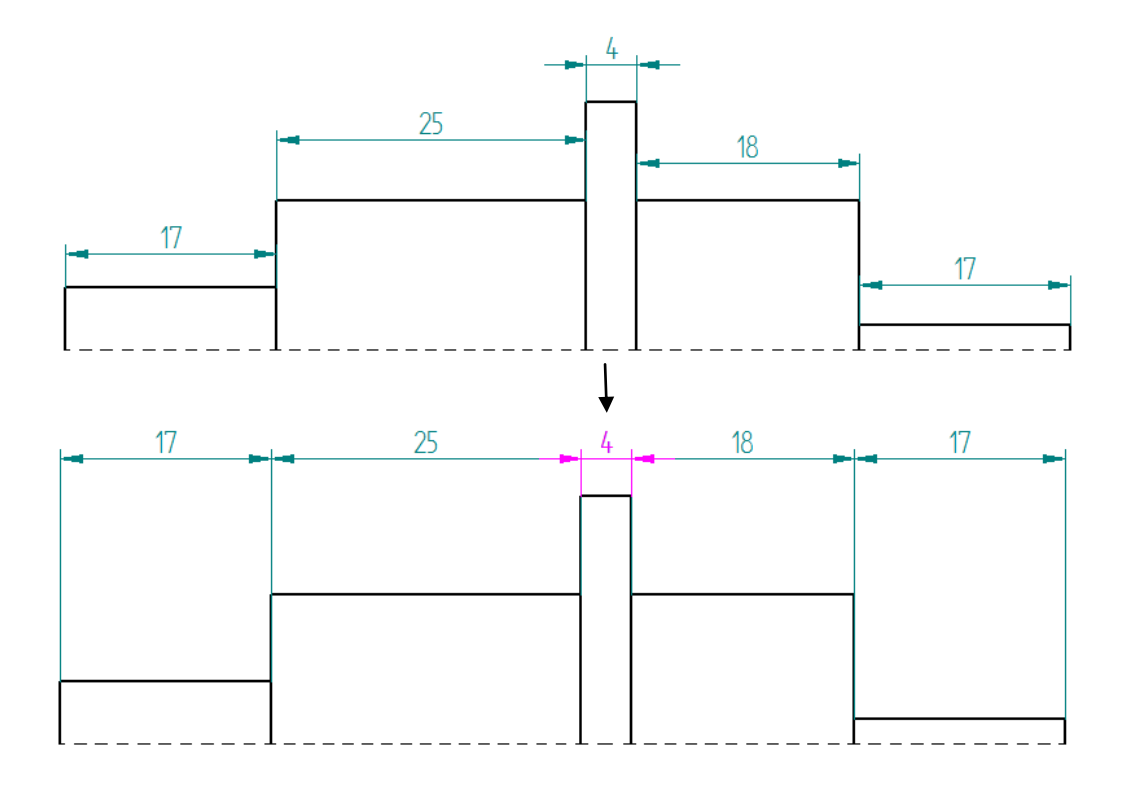

Obr. 73- Line up text

<span id="page-53-0"></span>Rozšířený text kóty [\(Obr. 74\)](#page-53-1) umožňuje umístění doplňkových údajů před, za, nad nebo pod hodnotou kóty. Tohle tlačítko se nachází na každém panelu příkazů kót [\(Obr. 64\)](#page-49-1) (**E**). Můžou se přidávat ke kótě speciální znaky, například stupeň, průměr atd. Změnu je nutno zadat před umístěním kóty. Rozšířený text kóty si pamatuje poslední nastavení, pro jeho opětovné použití stačí zaškrtnout tlačítko **Enable prefix** [\(Obr. 64\)](#page-49-1) (**F**).

<span id="page-53-1"></span>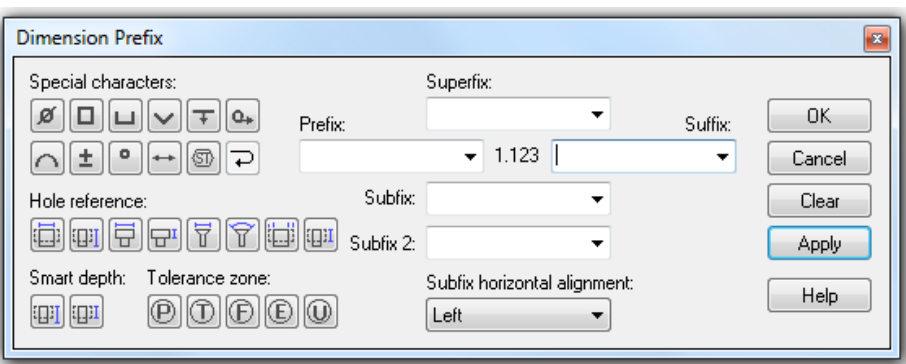

Obr. 74- Rozšířený text kóty

### <span id="page-54-0"></span>**3.14 Poznámky**

Nachází se ve skupině příkazů **Annotation** v záložce **Home**. Jestliže nebude uvedeno jinak, pro vložení poznámky se vybere pouze jeden z příkazů, zadá se text, nastaví se parametry poznámky a klepnutím myší se umístí na výkres.

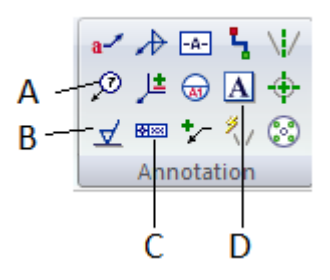

Obr. 75- Poznámky

<span id="page-54-1"></span>**Balloon** (Číslo pozice) [\(Obr. 75\)](#page-54-1) (**A**) vytvoří odkaz na objekt. Používá se pro označení položek kusovníku na výkrese sestavy [\(Obr. 76\)](#page-54-2).

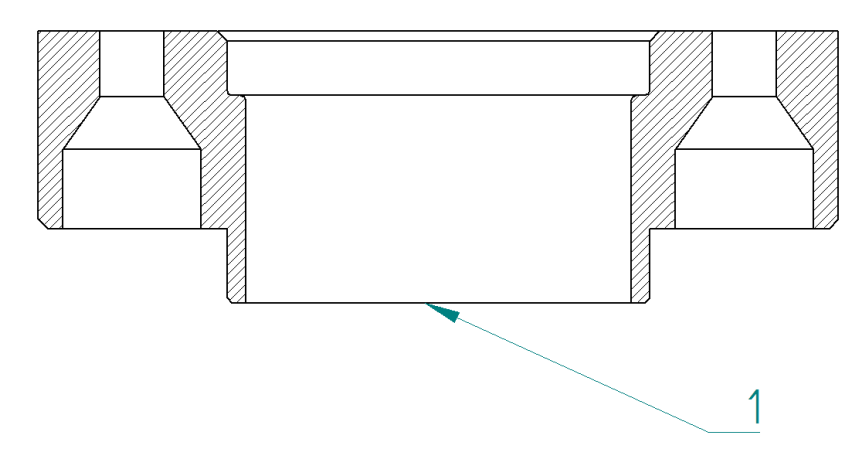

Obr. 76- Balloon

<span id="page-54-2"></span>Příkaz **Surface texture symbol** (Značka drsnosti) [\(Obr. 75\)](#page-54-1) (**B**) vytvoří značku drsnosti povrchu ukotvenou k vybranému objektu nebo ke hraně [\(Obr. 77\)](#page-54-3).

<span id="page-54-3"></span>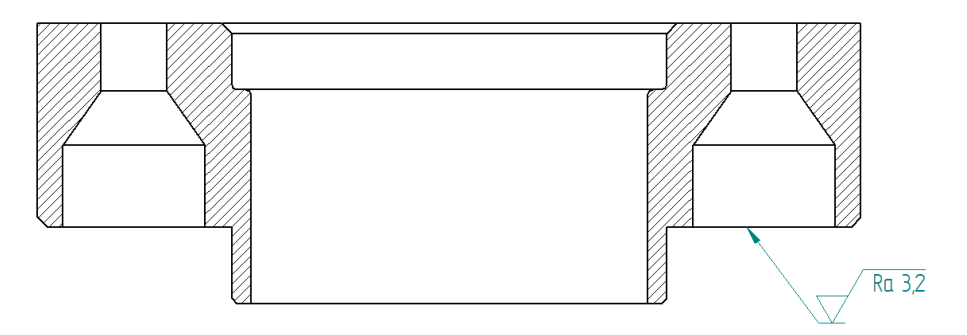

Obr. 77- Drsnost

**Feature control frame** (Geometrické tolerance) [\(Obr. 75\)](#page-54-1) (**C**) vytvoří značku geometrické tolerance tvaru a polohy, ukotvené k vybranému objektu [\(Obr. 78\)](#page-55-1). Často používané geometrické tolerance se mohou uložit a následně opakovatelně používat.

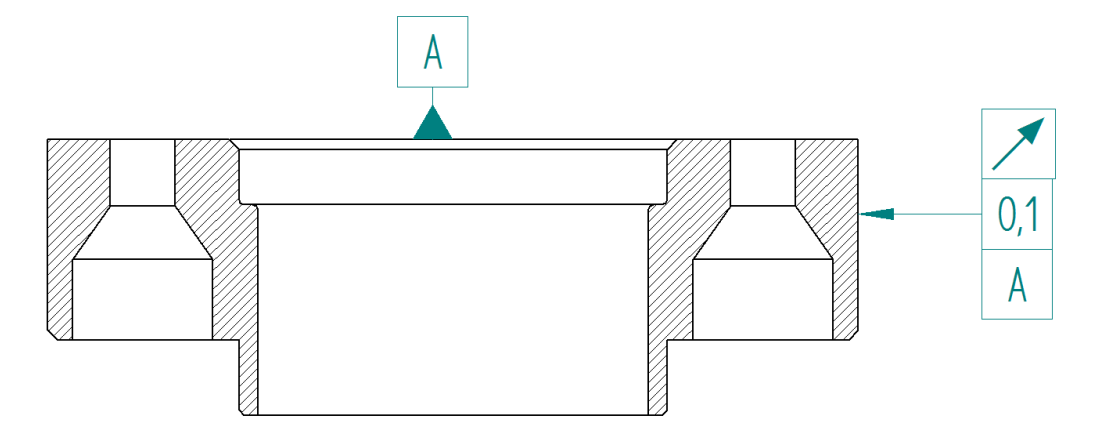

Obr. 78- Geometrické tolerance

<span id="page-55-1"></span>Po vybrání příkazu **Text** [\(Obr. 75\)](#page-54-1) (**D**) se pomocí myši vytvoří textové pole, do kterého se může psát. Kdykoliv lze tohle textové pole zvětšovat, zmenšovat nebo smazat. Lze psát vodorovně nebo svisle [\(Obr. 79\)](#page-55-2).

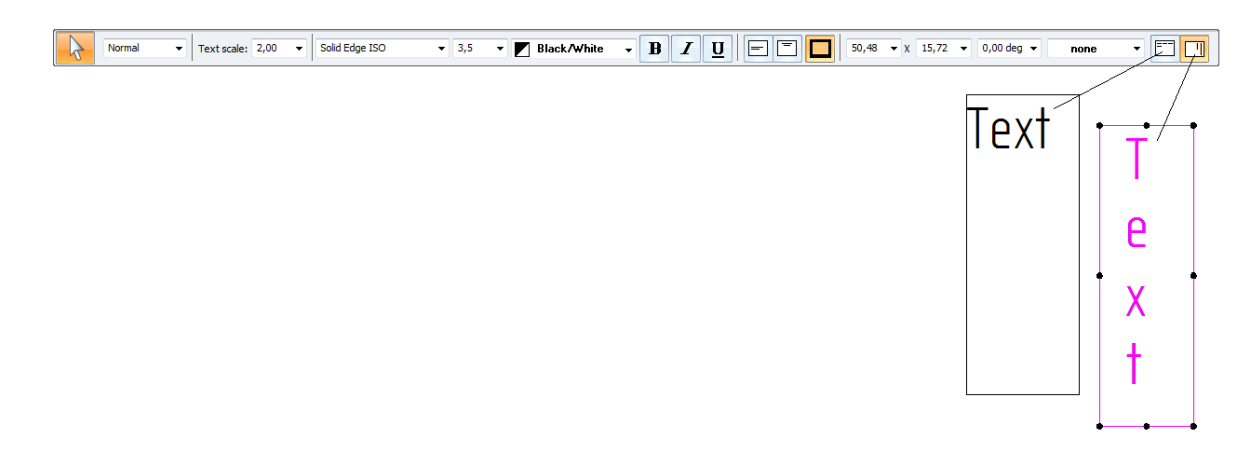

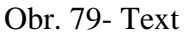

### <span id="page-55-2"></span><span id="page-55-0"></span>**3.15 Sledování změn**

Funkce sledování změn umožňuje sledovat změněné kóty a poznámky po změně 3D modelu a aktualizaci výkresu. Zobrazuje výpis změněných nebo odstraněných kót a změněných nebo odstraněných poznámek.Tlačítko se nachází na kartě **Home** ve skupině příkazů **Assistans** [\(Obr. 80\)](#page-56-1) (**A**). Okno **Dimension tracker** (Sledování změn) obsahuje dvě záložky. Záložka **Options** [\(Obr. 81\)](#page-56-2) slouží pro vypnutí nebo zapnutí sledování, volbu vložení a formát značky připojené ke změnám. Záložka **Report** (Výpis) [\(Obr. 81\)](#page-56-2) obsahuje seznam změněných nebo odstraněných kót na výkresu.

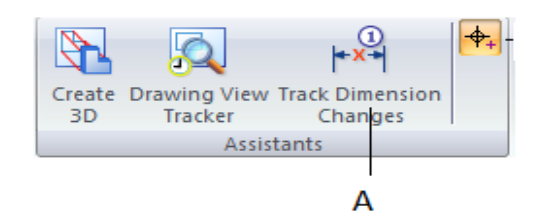

<span id="page-56-1"></span>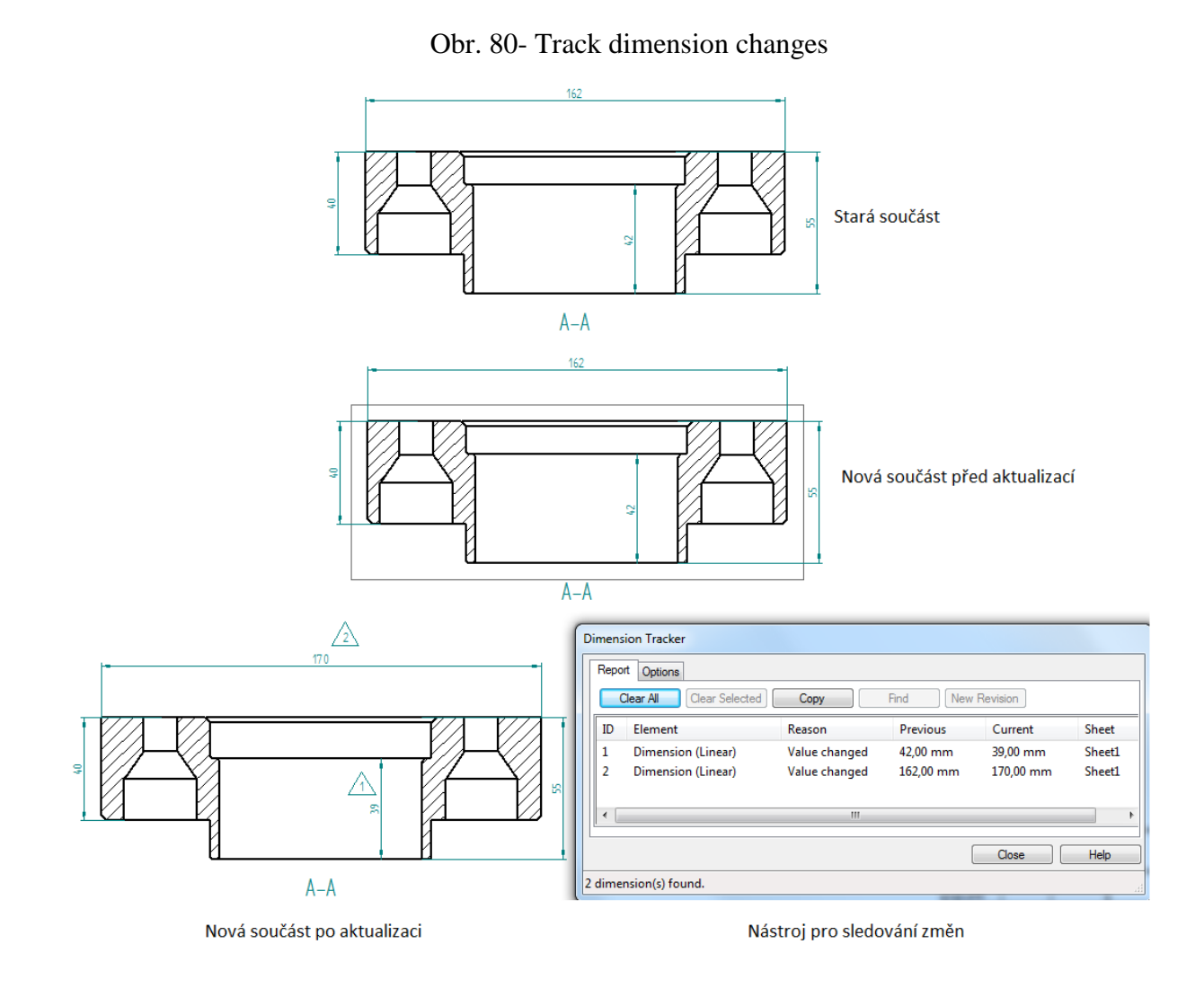

Obr. 81- Sledování změn

## <span id="page-56-2"></span><span id="page-56-0"></span>**3.16 Vyplnění razítka**

Vyplnit razítko se může kdykoliv v průběhu tvorby výkresů. Pro jeho vyplnění se vybere v levém horním rohu obrazovky tlačítko **Application button**. Po stisknutí tlačítka **Application button** se objeví **Okno možností**, kde se vybere **Properties** - **File Properties** [\(Obr.](#page-57-0)  [82\)](#page-57-0).

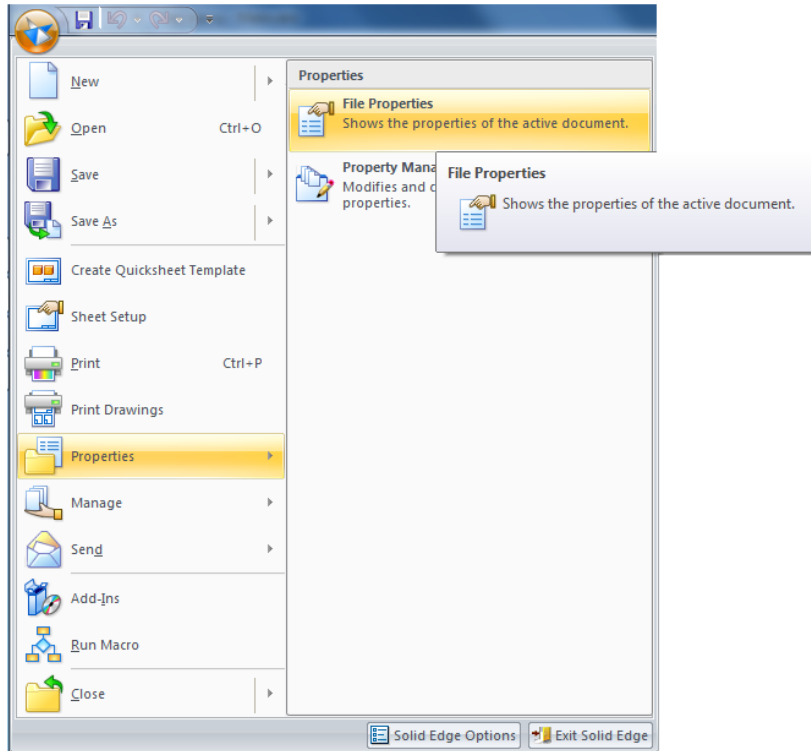

Obr. 82- Vyplnění razítka

<span id="page-57-0"></span>Objeví se tabulka s vlastnostmi souboru. Pro vyplnění autora a název výkresu se v horním panelu vlastností se přepne do záložky **Summary** (Souhrn) [\(Obr. 83\)](#page-57-1), Pro číslo výkresu se musí přepnout do záložky **Project** (Projekt) [\(Obr. 84\)](#page-58-1).

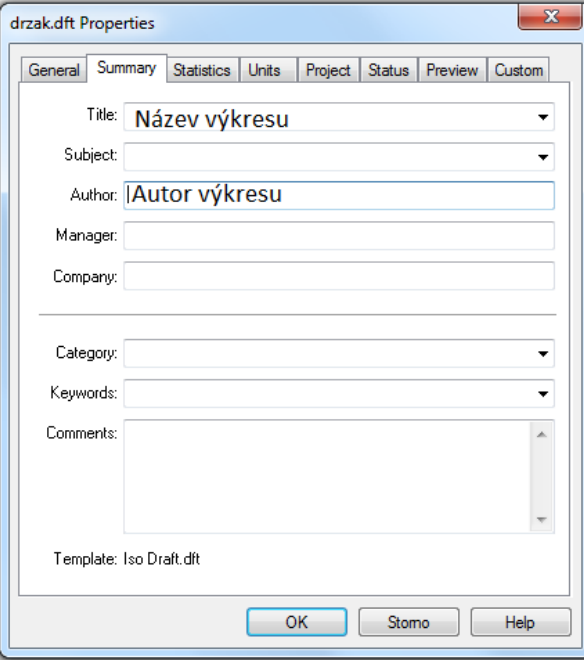

<span id="page-57-1"></span>Obr. 83- Souhrn

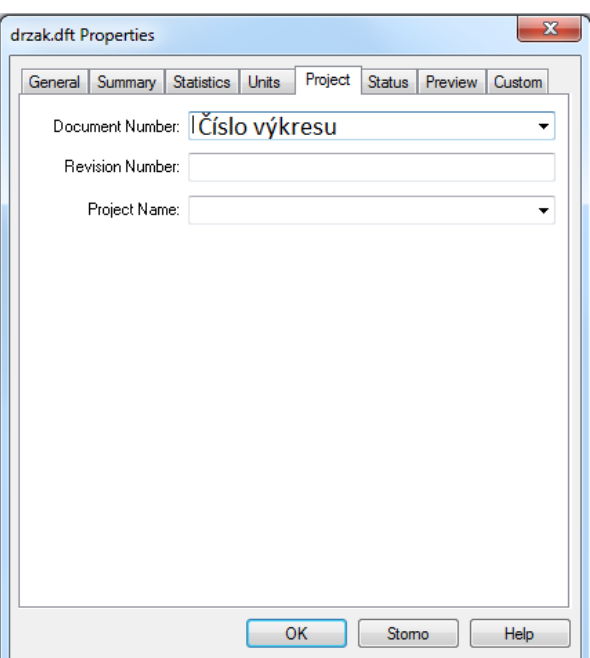

Obr. 84- Project

<span id="page-58-1"></span>Měřítko výkresu nejde vyplnit ve vlastnostech souboru, vyplní se jako textové pole. Přejde se na kartu **View** (zobrazení) a ve skupině příkazů **Sheet views** (pohledy listu) [\(Obr. 22\)](#page-28-1) se zapne kliknutím myši **Background** (Pozadí) [\(Obr. 21\)](#page-27-2). Ve spodní části **SE** se vybere velikost pozadí (A4, A3, atd.), na kterém je výkres nakreslen. Po přiblížení **LMB** na **Scale** a může se zadat měřítko.

Aby došlo k aktualizaci je nutno soubor uložit a provést refresh výkresů, pomocí tlačítka **Update Views** [\(Obr. 25\)](#page-29-2). Razítka jsou pro všechny listy stejná. V případě, že je nutnost mít jedno razítko jinak vyplněno, musí se vyplnit jako textové pole (viz. vyplnění měřítka).

#### <span id="page-58-0"></span>**3.17 Výkresy sestav**

Tvorba výkresů sestav je velice podobné, jako u tvorby výkresů jednotlivých dílců. Při vložení sestavy na výkres se musí vypnout skryté hrany [\(Obr. 47\)](#page-41-1) (**A**) a upravit sestavu do podoby vhodné pro výkres. Dále se na výkres umisťuje kusovník sestavy, proto je důležité u každého dílu patřícího do sestavy mít vyplněné vlastnosti souboru [\(Obr. 82\)](#page-57-0). Je možno také vyplnit v sestavě.

Při tvorbě řezu sestavy se určuje, které součásti mají být v řezu. Mění a nastavují se v dialogovém okně **view properties** (vlastnosti pohledů) [\(Obr. 85\)](#page-59-1), které se spouští příkazem **Properties** (vlastnosti) [\(Obr. 48\)](#page-41-2) (**B**) na panelu příkazu nebo RMB na pohled a vybrat **Properties**. V záložce **Display** (zobrazit) v okně **Parts list** se u součásti v řezu zobrazí ikona řezu [\(Obr. 85\)](#page-59-1) (**A**). Pro zapnutí nebo vypnutí řezu na součásti se klikne na políčko **Section** (řez) [\(Obr. 85\)](#page-59-1) (**B**).

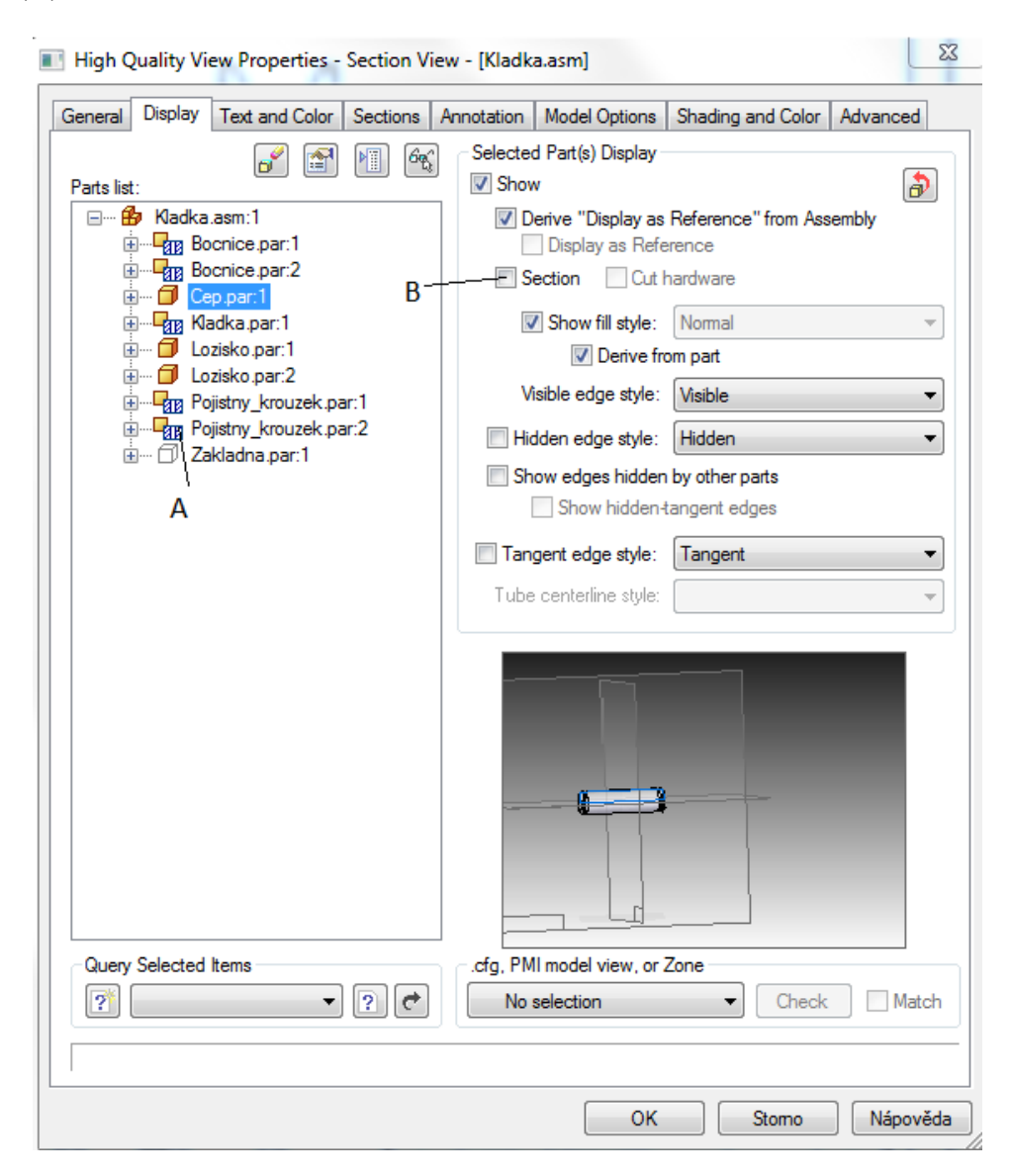

Obr. 85- Sestava řezy

#### <span id="page-59-1"></span><span id="page-59-0"></span>**3.17.1 Kusovník**

Vkládání kusovníku se provádí pomocí příkazu **Parts list** [\(Obr. 86\)](#page-60-0) na kartě **Home**. Při vybrání příkazu, se jako první musí vybrat pohled, na kterém se umístí pozice. Na panelu příkazu [\(Obr. 87\)](#page-60-1) se vybírají dvě ikony, **automatické pozice** (**A**) a **vložit seznam** (**B**). Může se zde rovnou kliknout na tlačítko **vlastnosti** (**C**), kde se rovnou může kusovník editovat, lze editovat i později.

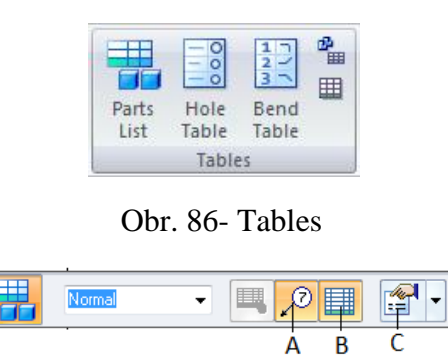

Obr. 87- Panel příkazu- Kusovník

<span id="page-60-1"></span><span id="page-60-0"></span>V **Parts list properties** (vlastnosti kusovníku) v záložce **Columns** (sloupce) [\(Obr. 88\)](#page-60-2) lze měnit sloupce kusovníku. Jak jejich pořadí, tak se zde mohou do kusovníku další sloupce přidat.

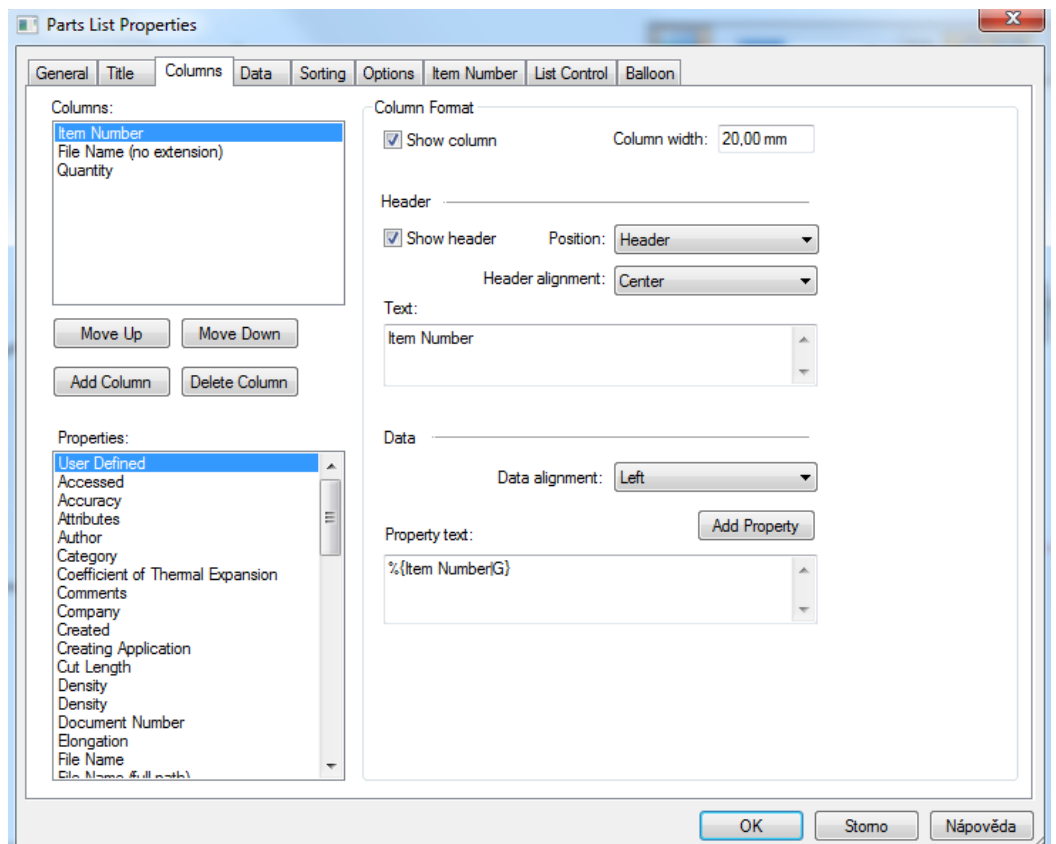

Obr. 88- Properties- Columns

<span id="page-60-2"></span>V záložce **Item Number** [\(Obr. 89\)](#page-61-0) se může pořadí jednotlivých komponentů v kusovníku přečíslovat.

| Parts List Properties |              |                    |                    |               |                        |             |                |
|-----------------------|--------------|--------------------|--------------------|---------------|------------------------|-------------|----------------|
| Title<br>General      | Columns Data |                    | Sorting Options    | Item Number   | List Control   Balloon |             |                |
| Item Number           |              | <b>Item Number</b> |                    | File Name (no | Quantity               | Component T | Assembly Order |
| 1*                    |              | <b>Bocnice</b>     |                    |               |                        |             |                |
|                       | 7*           |                    | Cep                |               |                        |             |                |
| $3*$                  |              |                    | Pojistny_krouzek 2 |               |                        | 4           |                |
| $4*$<br>4             |              |                    | Kladka             |               |                        |             | 6              |
| $5*$                  |              |                    | Lozisko            | 2             |                        |             |                |
| $6*$<br>n             |              | Zakladna           |                    |               |                        | 9           |                |

Obr. 89- Properties- Item Number

<span id="page-61-0"></span>V poslední záložce **Balloon** [\(Obr. 90\)](#page-61-1) se provádí grafické změny pozic, jako je velikost a tvar.

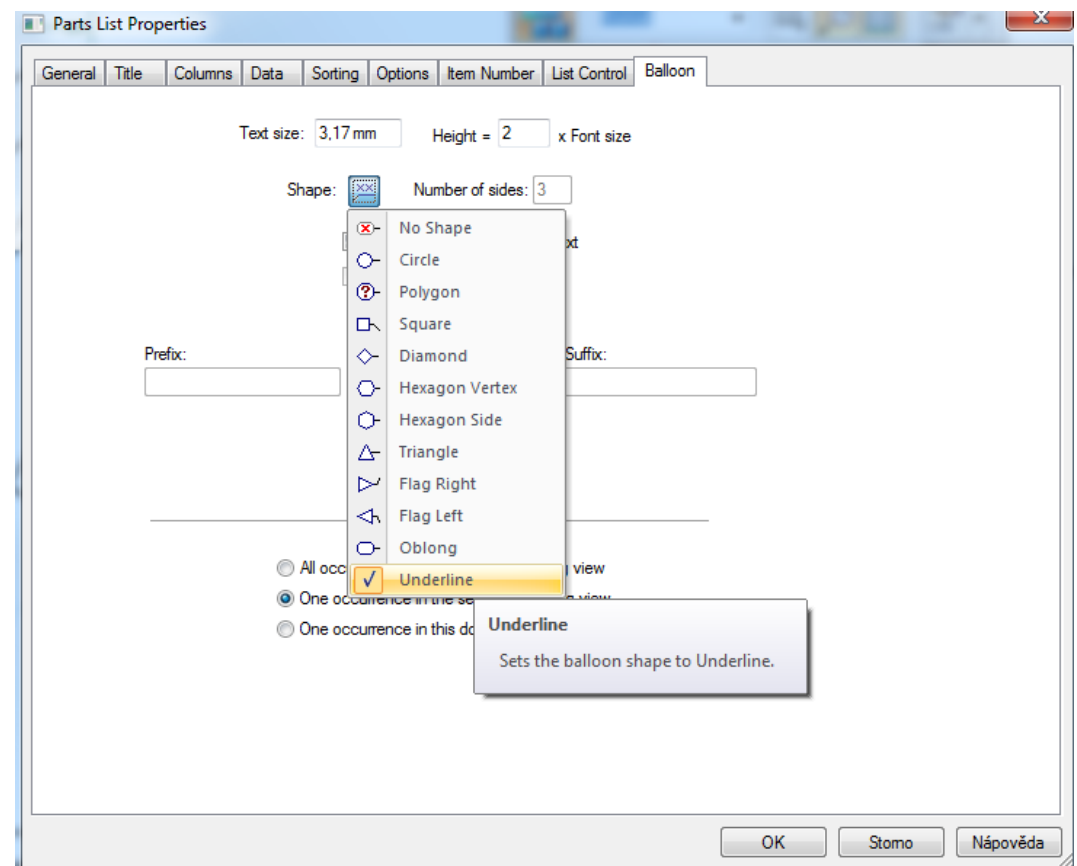

Obr. 90- Properties- Balloon

<span id="page-61-1"></span>Pro potvrzení se stiskne tlačítko **OK**, myší se vybere místo na výkrese a **LMB** se umístí kusovník. Pozice se automaticky umístí k předem vybranému výkresovému pohledu. Může se přidat další pozice k ostatním komponentům sestavy, které nejsou zobrazeny v pohledu. Dodatečné přidání se provádí příkazem **Balloon** ve skupině příkazů **Annotation** [\(Obr. 75\)](#page-54-1). Pro opětovné přečíslování kusovníku **RMB** na kusovník, vybrat položku **Properties** (vlastnosti) [\(Obr. 82\)](#page-57-0) a přejít na záložku **Item Number** [\(Obr. 89\)](#page-61-0). Přečíslování se projeví i v pozicích. Přečíslování se aktualizuje po potvrzení tlačítkem **OK**. Pro vložení kusovníku na nový list stačí použít klávesových zkratek **Ctrl+C** nebo **Ctrl+X**, přejít na nový list a klávesovou zkratkou **Ctrl+V** vložíme kusovník.

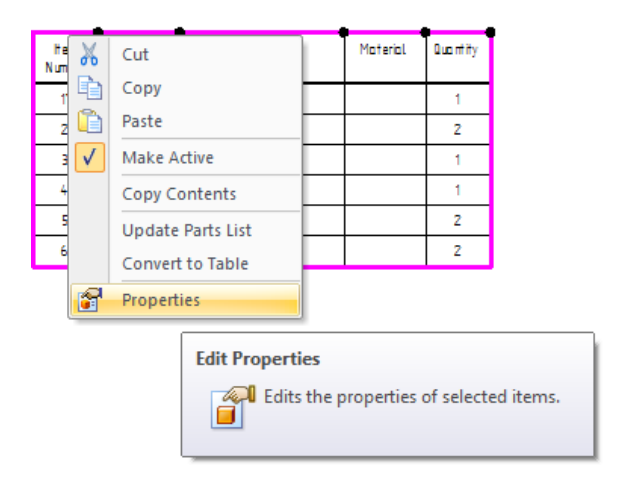

<span id="page-62-0"></span>Obr. 91- Kusovník

## <span id="page-63-0"></span>**ZÁVĚR**

V teoretické části bakalářské práci je uvedena historie technického kreslení. Je zde uvedeno rozdělení CAx technologií a vysvětleny jejich základní pojmy, mezi které patří CAD, CAM atd. Dále je zde uvedeno rozdělení CAD systémů. Teoretická část obsahuje přehled CAD systémů nejrozšířenějších ve světě, ČR a SR. U každého programu je jeho stručný popis. Na konci teoretické části je rozdělení technických CAD programů, které jsou používány strojními inženýry pro návrh a vývoj mechanických systémů.

V praktické části se zabývám jedním z modulů programu Solid Edge, který se týká tvorby výkresové dokumentace. Na začátku práce je uvedena úprava technického výkresu před vložením 3D modelu. Dále jsou zde postupně popsány příkazy potřebné k vytvoření technického výkresu. Příkazy, které se zde vyskytují, jsou prakticky znázorněny na obrázcích, které lépe daný příkaz osvětlí. Na konci praktické části je uvedena práce s výkresy sestav a jeho tvorba kusovníku. Výsledkem práce jsou praktické ukázky v prostředí technických výkresů programu Solid Edge, které jsou možné stáhnout z internetových stránek Ústavu výrobního inženýrství.

Pokud bych měl říci o výhodách programu Solid Edge, tak je to velmi dobré ovládání, možnost přímo v tvorbě technických výkresů přejít do skicáře, upravit tvar a rozměry dílu a jeho následné upozornění na změnu. Dále jeho přehlednost menu a jednoduchost příkazů, doplněných o nápovědu.

## <span id="page-64-0"></span>**SEZNAM POUŽITÉ LITERATURY**

[1] [GRUBER,](http://www.spstr.pilsedu.cz/) Josef. *Historie technického kreslení (část I.)* [online]. [cit.2011-11-11]. Dostupné z:

[<http://www.spstr.pilsedu.cz/osobnistranky/josef\\_gruber/clanky/tek01.pdf>](http://www.spstr.pilsedu.cz/osobnistranky/josef_gruber/clanky/tek01.pdf)

- [2] [GRUBER,](http://www.spstr.pilsedu.cz/) Josef. *Historie technického kreslení (část II.)* [online]. [cit.2011-11-11]. Dostupné z: [<http://www.spstr.pilsedu.cz/osobnistranky/josef\\_gruber/clanky/tek02.pdf>](http://www.spstr.pilsedu.cz/osobnistranky/josef_gruber/clanky/tek02.pdf)
- [3] *Úvod do oblasti CAD systémů* [online].Univerzita Hradec Králové: [cit.2012-1-1]. Do-stupné z: [<http://iris.uhk.cz/grafika/AutoCAD/>](http://iris.uhk.cz/grafika/AutoCAD/Obsah.htm)
- [4] *[Systémy](http://esf.fme.vutbr.cz/) CAD* [online]. [cit.2012-1-1]. Dostupné z: < [http://esf.fme.vutbr.cz/modul/3/systemy\\_cad.pdf>](http://esf.fme.vutbr.cz/modul/3/systemy_cad.pdf)
- [5] CHOCHLENKOV, Roman Valentinovič et al. *Solid Edge se Synchronní technologií 2*. Computer Press, 305s. ISBN: 978-80-254-8323-7
- [6] *[CAXMIX.cz-](http://esf.fme.vutbr.cz/) CAD, CAM, PLM a počítačové technologie v průmyslu* [online]. [cit.2012- 1-1]. Dostupné z: < [http://http://www.caxmix.cz/>](http://esf.fme.vutbr.cz/modul/3/systemy_cad.pdf)
- [7] *GEPRO spol. s.r.o.* [online]. [cit.2012-1-1]. Dostupné z: < [http://http://www.gepro.cz/>](http://esf.fme.vutbr.cz/modul/3/systemy_cad.pdf)

## <span id="page-65-0"></span>**SEZNAM POUŽITÝCH SYMBOLŮ A ZKRATEK**

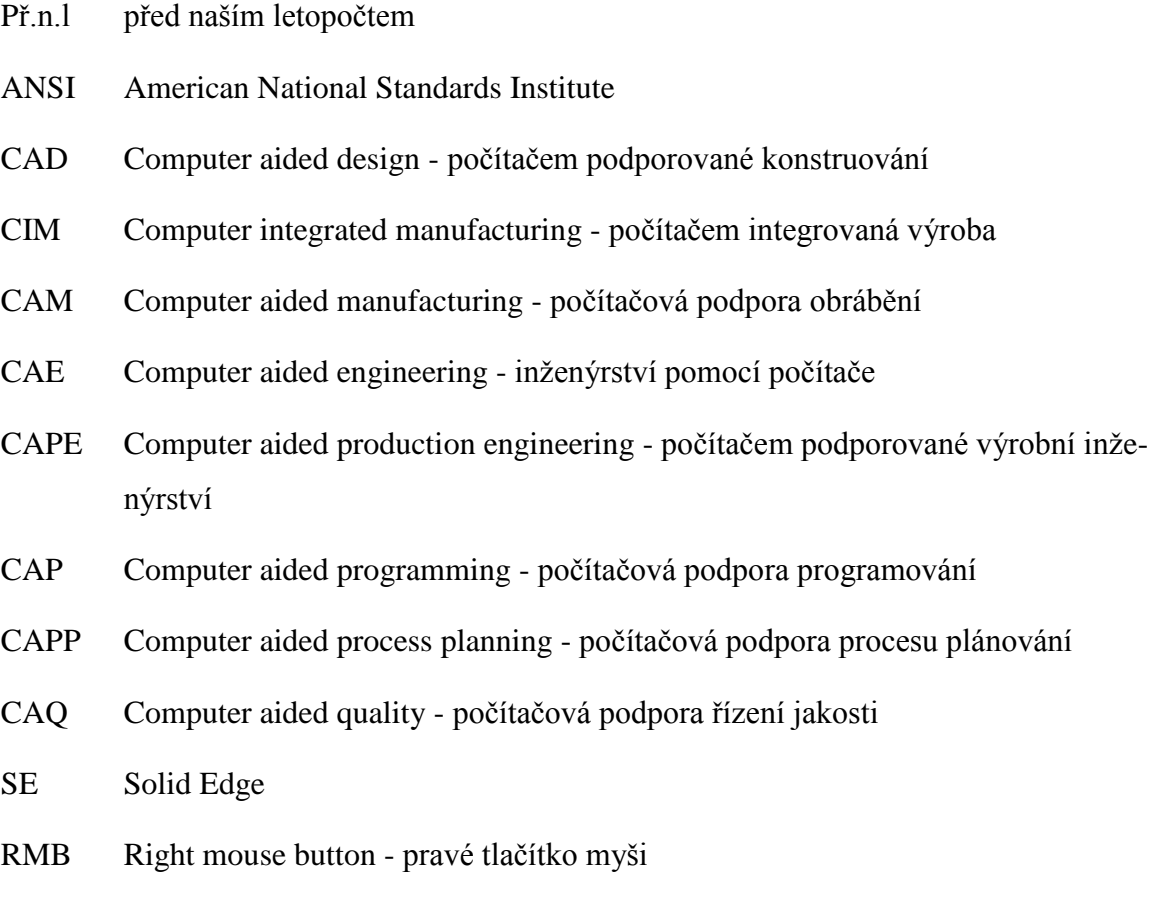

LMB Left mouse button - levé tlačítko myši

## <span id="page-66-0"></span>SEZNAM OBRÁZKŮ

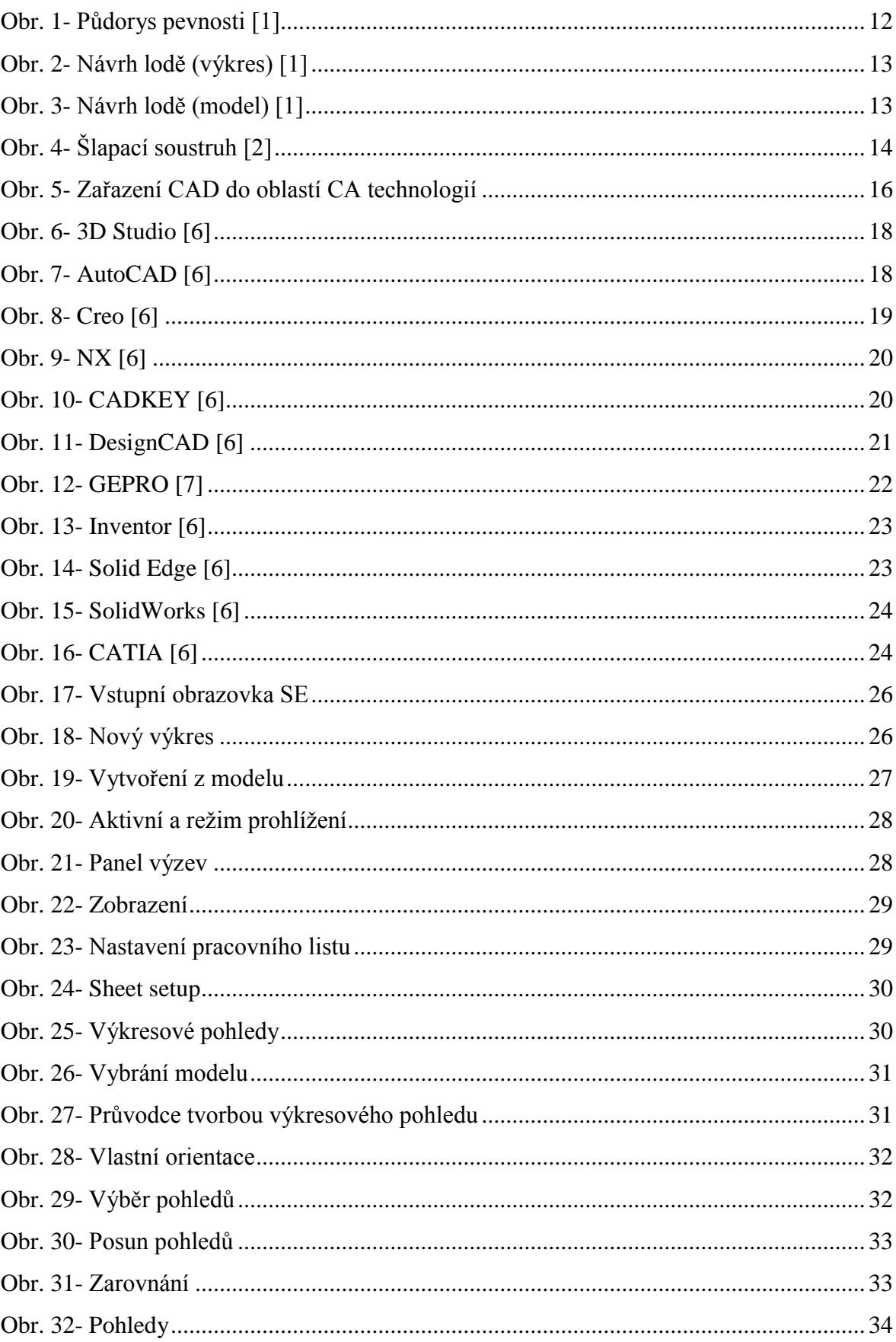

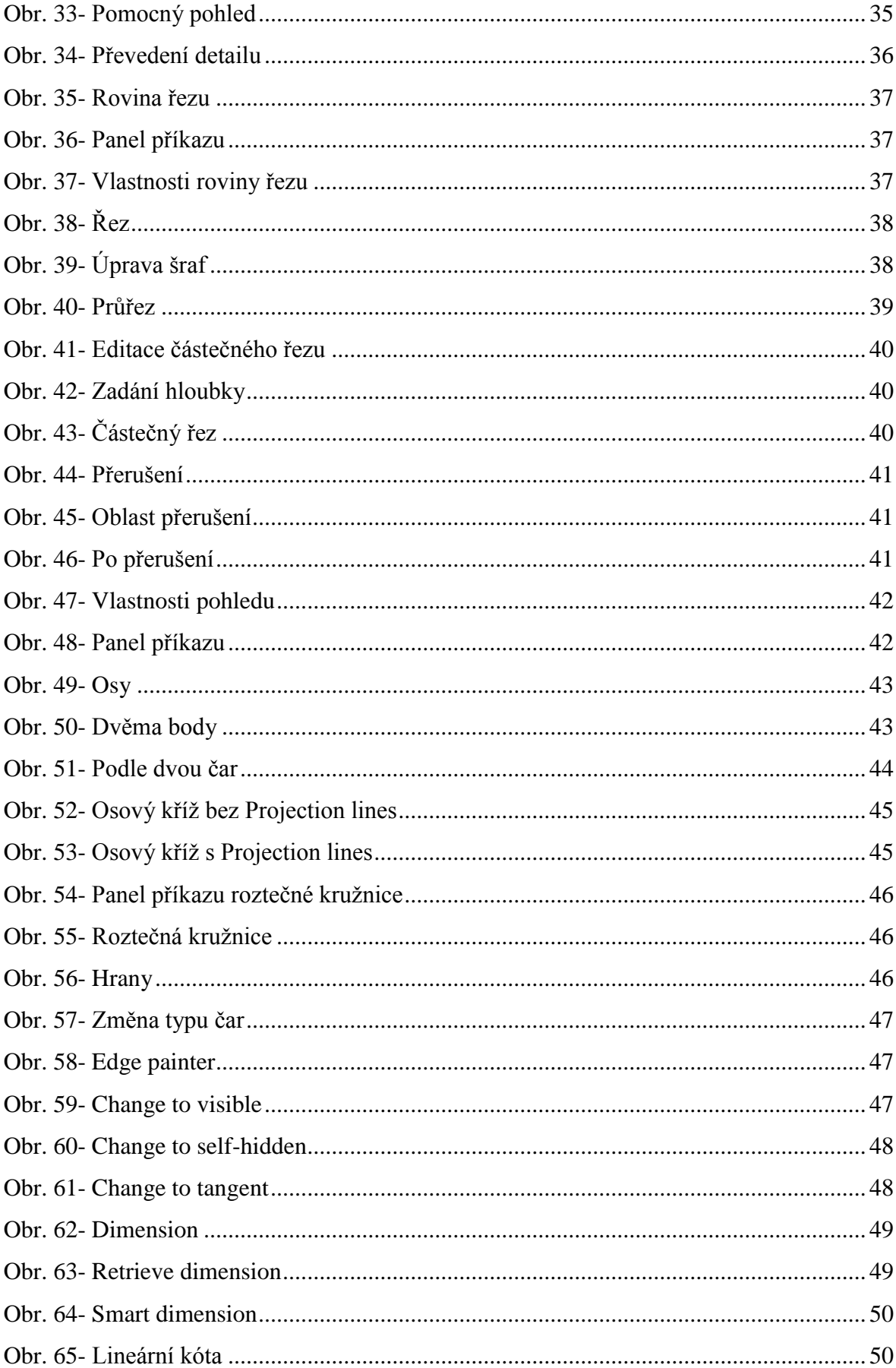

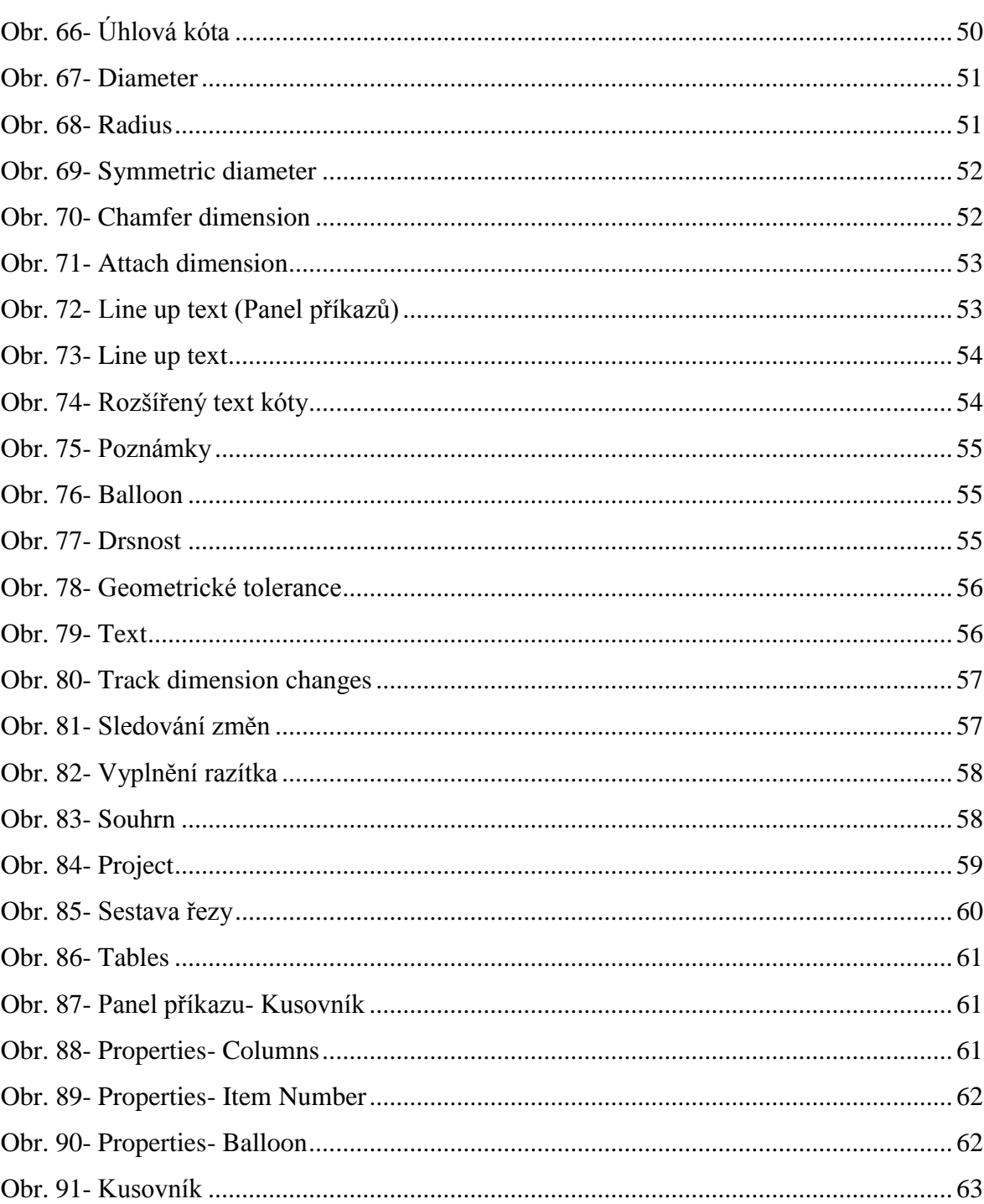

## <span id="page-69-0"></span>**SEZNAM PŘÍLOH**

- PI Webové stránky dostupné na http://uvi.ft.utb.cz.
- PII CD s elektronickou verzí práce.